# Guide de l'utilisateur

# **Application Appuyer-pour-Parler radio** *iOS*

Révision 8.3

Mars 2018

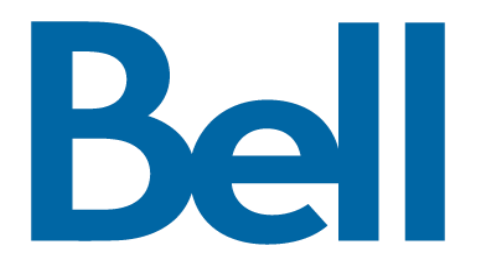

# Table des matières

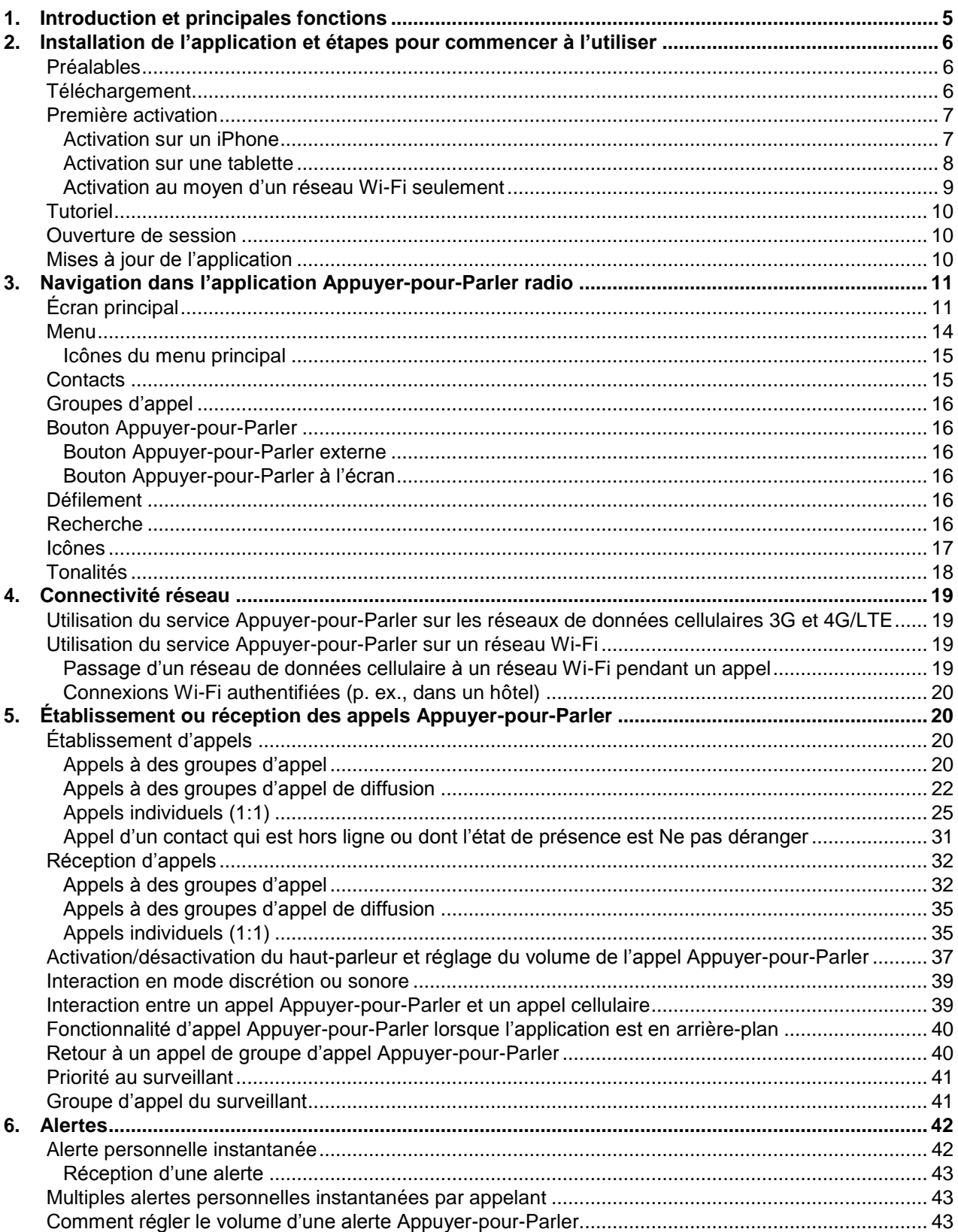

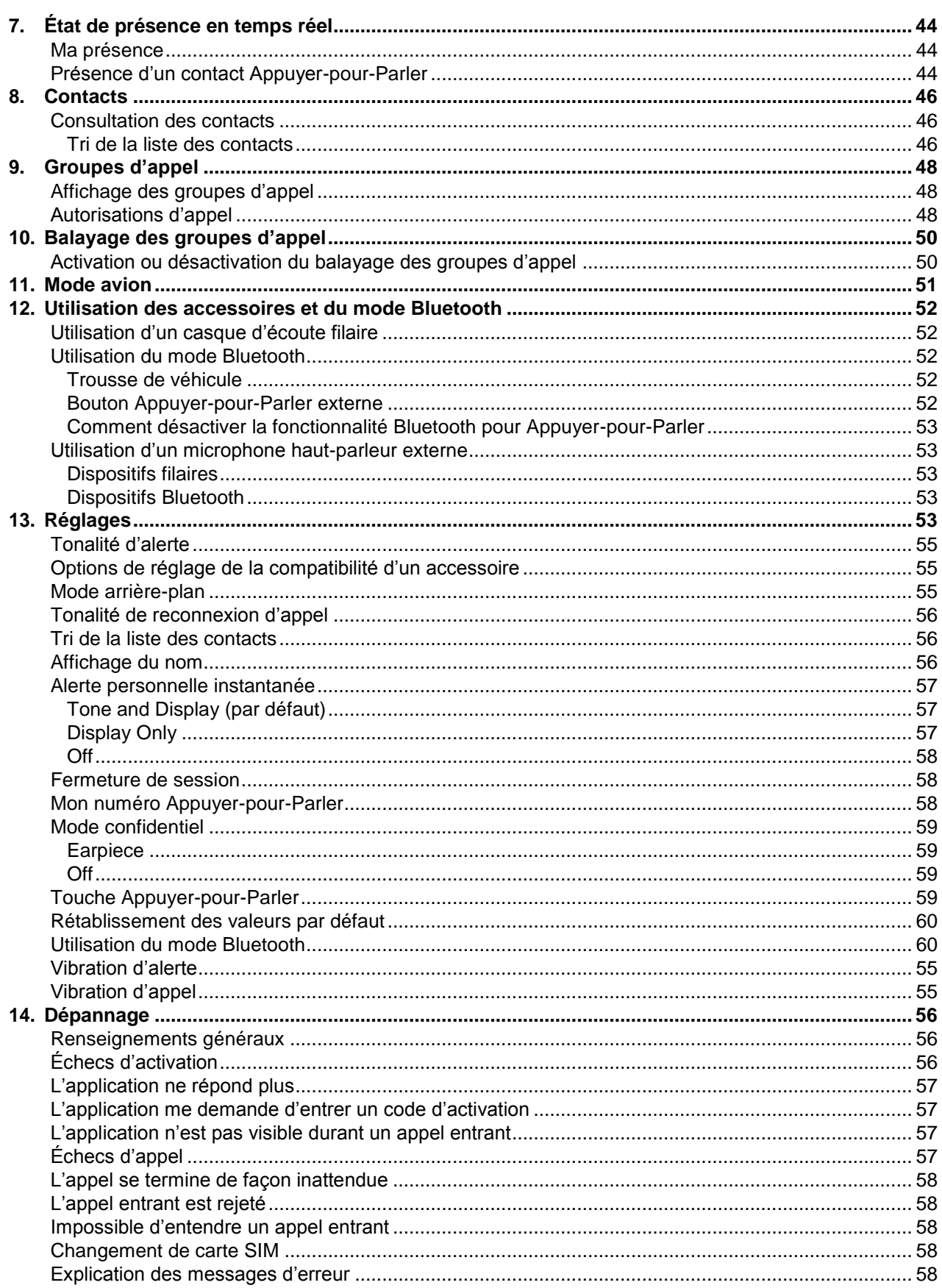

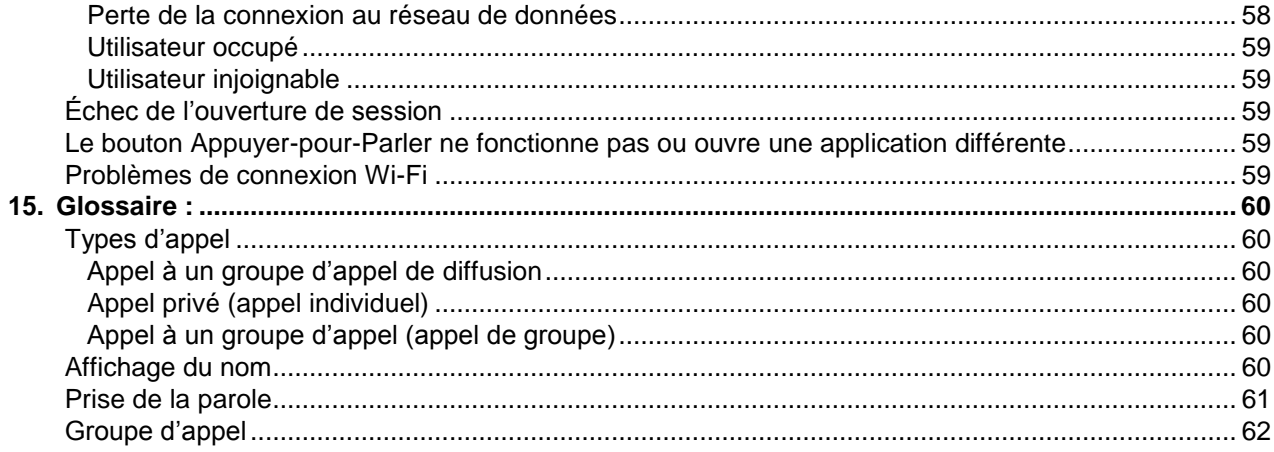

# <span id="page-4-0"></span>**1. Introduction et principales fonctions**

L'application Appuyer-pour-Parler prend en charge deux modes : Appuyer-pour-Parler standard et Appuyer-pour-Parler radio. L'administrateur de votre entreprise déterminera le mode utilisé. Le présent document décrit le mode Appuyer-pour-Parler radio.

Le mode radio de l'application Appuyer-pour-Parler a été optimisé pour les communications des groupes d'appel afin d'offrir une expérience utilisateur similaire à celle du service radio mobile terrestre. Jusqu'à huit groupes d'appel attribués par un administrateur peuvent être surveillés, balayés ou utilisés pour communiquer avec d'autres utilisateurs. L'application Appuyer-pour-Parler radio prend également en charge les appels individuels (1:1) avec des contacts de l'entreprise. Voici une brève description des principales fonctions du mode radio de l'application Appuyer-pour-Parler :

**Appels à des groupes d'appel de diffusion** – Permet à certains membres d'un groupe d'appel de faire des appels unidirectionnels hautement prioritaires, généralement pour diffuser des annonces importantes à un grand nombre de personnes.

Pour plus de détails, reportez-vous à la section « [Appels à des groupes d'appel de diffusion](#page-21-1) ».

**Gestion des contacts et des groupes d'appel** – Les contacts et les groupes d'appel Appuyerpour-Parler sont gérés de façon centralisée par un administrateur (« gérés par l'administrateur »).

Pour plus de détails, reportez-vous aux sections « [Contacts](#page-41-3) » et « [Groupes d'appel](#page-43-0) ».

**Appels Appuyer-pour-Parler à des personnes et à des groupes d'appel** – Communication instantanée avec une ou plusieurs personnes au moyen d'une seule touche.

Pour plus de détails, reportez-vous à la section « [Faire et recevoir des appels Appuyer-pour-Parler](#page-19-4) ».

**Présence en temps réel** – Vérifiez si vos contacts sont disponibles et prêts à recevoir des appels avant de faire un appel.

Pour plus de détails, reportez-vous à la section « [Présence en temps réel](#page-39-0) ».

**Priorité au surveillant** – Permet à un surveillant de prendre la parole à n'importe quel moment pendant un appel de groupe, même si quelqu'un d'autre est en train de parler.

Pour plus de détails, reportez-vous à la section « [Priorité au surveillant](#page-35-2) ».

**Balayage des groupes d'appel par priorité** – Sur son téléphone, un abonné peut parcourir une liste de groupes d'appel de l'entreprise. Les appels des groupes à priorité plus élevée ont préséance sur les appels des groupes à plus faible priorité.

Pour plus de détails, reportez-vous à la section « [Balayage des groupes d'appel](#page-44-0) ».

**Prise en charge du mode Wi-Fi** – En plus de la vaste couverture Appuyer-pour-Parler offerte par le réseau de données cellulaire, vous pouvez utiliser le service Appuyer-pour-Parler au moyen d'une connexion Wi-Fi à domicile, au bureau ou publique.

Pour plus de détails, reportez-vous à la section « [Utilisation du service Appuyer-pour-Parler sur](#page-18-2)  [réseau Wi-Fi](#page-18-2) ».

**Remarque :** Si l'administrateur de votre entreprise change votre mode de fonctionnement, vous verrez le message suivant : « Information Message: Application mode changed ».

# <span id="page-5-0"></span>**2. Installation de l'application et étapes pour commencer à l'utiliser**

La procédure décrit les étapes à suivre pour installer l'application Appuyer-pour-Parler et commencer à l'utiliser.

Cette section est organisée comme suit :

- [Préalables](#page-5-1)
- Téléchargement
- Configuration des touches de l'application Appuyer-pour-Parler
- Première activation
- Activation sur un téléphone Android
- [Activation sur une tablette](#page-7-0)
- [Activation au moyen d'un réseau Wi-Fi seulement](#page-8-0)
- [Tutoriel](#page-9-3)
- [Ouverture de session](#page-9-4)
- [Mises à jour de l'application](#page-9-5)

### <span id="page-5-1"></span>**Préalables**

- 1. L'abonnement au service Appuyer-pour-Parler
- 2. Un téléphone intelligent iOS compatible. Pour plus de détails, consultez le site Web de votre fournisseur de service.
- 3. La fonction Assistance Wi-Fi doit être désactivée, autrement cela pourrait nuire au fonctionnement du service Appuyer-pour-Parler. Allez à Réglages > Réseau cellulaire > Assistance Wi-Fi.
- 4. Un identifiant Apple et le logiciel iTunes pour télécharger l'application dans la boutique iTunes.
- 5. Le lien suivant fournit de l'information sur la création d'un identifiant Apple au moyen d'iTunes. <https://support.apple.com/fr-ca/HT204316>

### <span id="page-5-2"></span>**Téléchargement**

- 1. Cherchez l'application Appuyer-pour-Parler de Bell dans la boutique d'applications App Store d'Apple.
- 2. Téléchargez l'application en touchant le bouton « OBTENIR », puis le bouton « INSTALLER ». L'application se téléchargera et s'installera automatiquement.
- 3. Une fois le téléchargement terminé, sélectionnez « Ouvrir ».

Vous pouvez également chercher Appuyer-pour-Parler et télécharger l'application directement depuis votre téléphone ou iTunes.

ASTUCE : Nous vous recommandons d'activer vos notifications et de vous assurer que le Centre de notifications affiche au moins 10 notifications.

### <span id="page-6-0"></span>**Première activation**

#### <span id="page-6-1"></span>Activation sur un iPhone

La première fois que vous démarrez l'application après le téléchargement, l'application doit s'« activer » avec le serveur Appuyer-pour-Parler. Ce processus d'activation confirme que vous êtes un abonné du service Appuyer-pour-Parler et que vous utilisez un iPhone compatible.

- 1. Une fois que l'application Appuyer-pour-Parler est téléchargée et installée avec succès, une icône Appuyer-pour-Parler apparaît dans le menu Applications.
- 2. Appuyez sur l'icône Appuyer-pour-Parler du menu Applications pour lancer l'application Appuyer-pour-Parler.

 **Remarque :** À l'invite, vous devez TOUJOURS AUTORISER l'application à accéder à vos données de localisation. La session ne s'ouvrira pas si les autres options (« Only While Using the App » ou « Don't Allow ») sont sélectionnées.

 **Remarque :** À l'invite, vous devez AUTORISER l'application à accéder au microphone.

À l'invite, vous devez AUTORISER l'application à vous envoyer des notifications.

- 3. La page du contrat de licence d'utilisateur final (CLUF) s'affiche. Vous devez lire et accepter le CLUF pour activer le service Appuyer-pour-Parler sur votre téléphone.
- 4. Si vous acceptez le CLUF, appuyez sur « Accept » pour activer le service Appuyer-pour-Parler sur le téléphone. Un message de confirmation sera affiché.

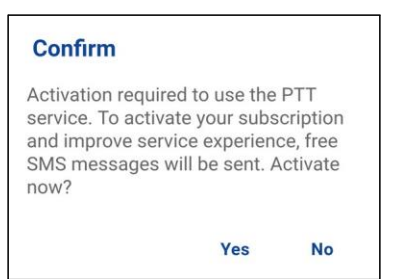

Message de confirmation de l'activation du service Appuyer-pour-Parler

- 5. Appuyez sur Yes pour activer l'application Appuyer-pour-Parler.
- 6. L'application Appuyer-pour-Parler communiquera avec le serveur et récupérera les contacts et les groupes (s'il y a lieu) sur le serveur avant d'ouvrir la session.
- 7. Une fois que l'application Appuyer-pour-Parler est activée avec succès, vous pouvez voir le tutoriel. Appuyez sur le bouton « View tutorial » à l'écran si vous voulez apprendre comment commencer à utiliser l'application Appuyer-pour-Parler.

#### <span id="page-7-0"></span>**Activation sur une tablette**

L'activation sur une tablette nécessite un code d'activation qui vous sera fourni séparément par l'administrateur de votre entreprise.

Ce processus d'activation sert à confirmer que votre abonnement est approvisionné sur un serveur Appuyer-pour-Parler et que vous êtes un utilisateur valide du service Appuyer-pour-Parler, avec un appareil compatible.

- 1. Une fois que l'application Appuyer-pour-Parler est téléchargée et installée avec succès, l'icône **Appuyer-pour-Parler** apparaît dans le menu Applications.
- 2. Appuyez sur l'icône **Appuyer-pour-Parler** du menu Applications pour lancer l'application Appuyer-pour-Parler.

**Remarque :** À l'invite, vous devez **AUTORISER** l'application à faire des enregistrements audio, à accéder aux données de localisation de l'appareil et aux contacts, à faire des appels et à les gérer, à accéder aux photos, aux fichiers médias et autres et à envoyer et lire les messages texte sur votre appareil.

**Remarque :** À l'invite, n'optimisez pas l'utilisation de la batterie.

- 3. La page du contrat de licence d'utilisateur final (CLUF) s'affiche. Vous devez lire et accepter le CLUF pour activer le service Appuyer-pour-Parler sur votre appareil.
- 4. Si vous acceptez le CLUF, appuyez sur *Accept* pour activer le service Appuyer-pour-Parler sur votre appareil Wi-Fi. Un message de confirmation s'affiche.

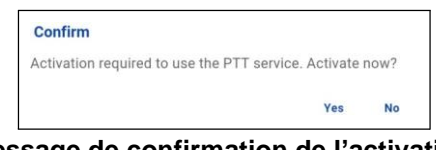

**Message de confirmation de l'activation**

5. Appuyez sur **Yes** pour poursuivre le processus d'activation. Un message d'activation s'affiche.

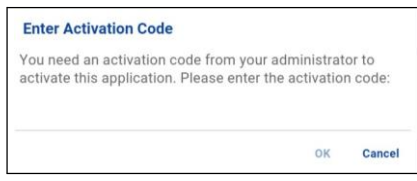

**Saisie du code d'activation**

- 6. Entrez le code d'activation fourni par votre administrateur pour activer l'application Appuyerpour-Parler. L'application Appuyer-pour-Parler communiquera avec le serveur et récupérera les contacts et les groupes (s'il y a lieu) sur le serveur avant d'ouvrir la session.
- 7. Une fois que l'application Appuyer-pour-Parler est activée avec succès, vous pouvez voir un court tutoriel. Appuyez sur le bouton « *View tutorial* » à l'écran si vous voulez apprendre comment commencer à utiliser l'application Appuyer-pour-Parler.

#### <span id="page-8-0"></span>**Activation au moyen d'un réseau Wi-Fi seulement**

Lorsque le réseau cellulaire n'est pas disponible, vous pouvez activer l'application sur un réseau Wi-Fi. Votre fournisseur de service Appuyer-pour-Parler offre peut-être cette fonctionnalité.

**Remarque :** Pour effectuer une activation sur réseau Wi-Fi, vous devez utiliser un code d'activation que vous fournira l'administrateur de votre entreprise.

#### **Pour activer l'application Appuyer-pour-Parler au moyen d'un réseau Wi-Fi :**

- 1. Appuyez sur l'icône **Appuyer-pour-Parler** du menu Applications pour lancer l'application Appuyer-pour-Parler. La page du contrat de licence d'utilisateur final (CLUF) s'affiche.
- 2. Vous devez lire et accepter le CLUF pour activer le service Appuyer-pour-Parler sur votre téléphone.

**Remarque :** À l'invite, vous devez **AUTORISER** l'application à faire des enregistrements audio, à accéder aux données de localisation de l'appareil et aux contacts, à faire des appels et à les gérer, à accéder aux photos, aux fichiers médias et autres et à envoyer et lire les messages texte sur votre appareil.

**Remarque :** À l'invite, n'optimisez pas l'utilisation de la batterie.

- 3. Si vous acceptez le CLUF, appuyez sur **Accept** pour activer le service Appuyer-pour-Parler sur le téléphone.
- 4. Une fenêtre de confirmation s'affiche concernant l'indisponibilité du réseau de données avec une option permettant d'utiliser un réseau Wi-Fi disponible. Sélectionnez l'option **Use Wi-Fi** et appuyez sur **OK**. Si la confirmation suivante s'affiche, activez le paramètre *Use Wi-Fi*.

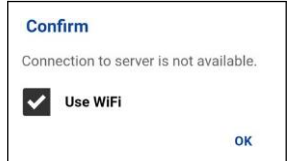

**La connexion au serveur n'est pas disponible**

5. Un message d'activation s'affiche. Appuyez sur **Yes** pour poursuivre le processus d'activation.

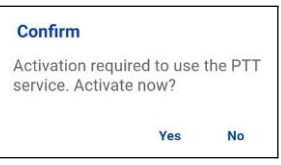

**Message de confirmation de l'activation du service Appuyer-pour-Parler au moyen d'un réseau Wi-Fi seulement**

- 6. La boîte de dialogue *No Cellular Connection* s'affiche. Appuyez sur **Enter Code**.
- 7.

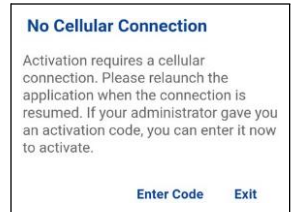

**Message d'absence de connexion cellulaire**

8. La boîte de dialogue *Enter Activation Code* s'affiche.

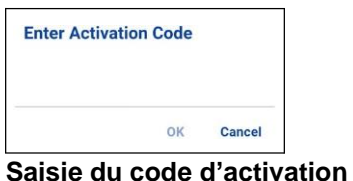

9. Entrez le code d'activation fourni par l'administrateur de votre entreprise et appuyez sur **OK** pour activer.

### <span id="page-9-3"></span><span id="page-9-0"></span>**Tutoriel**

Le tutoriel donne des renseignements utiles sur la marche à suivre pour commencer à utiliser l'application Appuyer-pour-Parler. L'application lance automatiquement le navigateur mobile et charge le tutoriel. Pour passer d'une page à l'autre dans le tutoriel, glissez votre doigt de droite à gauche (pour avancer) ou de gauche à droite (pour reculer). Vous pouvez également utiliser les boutons « Next » et « Previous » affichés sur les bords de l'écran.

### <span id="page-9-4"></span><span id="page-9-1"></span>**Ouverture de session**

Pour utiliser le service Appuyer-pour-Parler, l'application doit être connectée au serveur Appuyer-pour-Parler. Ce processus est appelé « ouverture de session ». Une fois que vous avez téléchargé l'application Appuyer-pour-Parler et enregistré avec succès votre connexion au serveur, l'application démarrera et ouvrira une session automatiquement chaque fois que vous mettez votre téléphone sous tension. Pour faire ou recevoir des appels Appuyer-pour-Parler, vous devrez ouvrir une session.

Vous pouvez « mettre fin à la session » du service Appuyer-pour-Parler. Le cas échéant, les autres utilisateurs verront que vous êtes « hors ligne » et vous ne pourrez pas recevoir d'appels ou d'alertes Appuyer-pour-Parler. Consultez la section « [Mettre fin à la session](#page-53-1) » pour plus de détails.

#### **Pour ouvrir une session manuellement dans l'application Appuyer-pour-Parler :**

- 1. Appuyez sur l'icône Appuyer-pour-Parler sous Applications. Une fenêtre contextuelle s'affiche pour confirmer que vous voulez ouvrir une session dans l'application Appuyer-pour-Parler.
- <span id="page-9-5"></span>2. Appuyez sur **Yes** pour ouvrir une session dans l'application Appuyer-pour-Parler.

### <span id="page-9-2"></span>**Mises à jour de l'application**

Réglages d'iTunes et de la boutique d'applications

Lorsqu'une nouvelle version de l'application Appuyer-pour-Parler est disponible, votre iPhone vous en avisera. Au moment d'installer une mise à jour, on recommande d'activer le réglage « Auto-update apps » afin de toujours avoir la plus récente mise à jour de l'application Appuyer-pour-Parler.

Avis de mise à jour dans l'application

L'application Appuyer-pour-Parler peut indiquer qu'une mise à jour est disponible. Vous devez mettre l'application à jour, autrement elle pourrait ne pas fonctionner correctement. Consultez la section « Message important » pour plus de détails.

Après une mise à jour, vos contacts et groupes Appuyer-pour-Parler sont toujours récupérés intégralement et votre historique, vos favoris et vos réglages sont généralement intacts. Dans de rares cas, après une mise à jour majeure, il se peut que votre historique et vos favoris soient supprimés et que les réglages par défaut soient réinitialisés.

# <span id="page-10-0"></span>**3. Navigation dans l'application Appuyer-pour-Parler radio**

Il est facile de naviguer dans l'application Appuyer-pour-Parler radio grâce à l'écran tactile de votre téléphone. L'écran principal se compose d'une barre de titre au haut de l'écran suivie de l'état d'appel. La partie centrale comprend des boutons pour les groupes d'appel 1 à 8 et les appels privés (appels Appuyerpour-Parler 1: 1), un bouton de haut-parleur et un bouton Appuyer-pour-Parler. La partie inférieure comprend un commutateur de verrouillage (Lock) et un commutateur de tonalités (Tones).

Cette section vous aidera à vous familiariser avec la navigation dans l'application Appuyer-pour-Parler radio. Elle est organisée comme suit :

- [Écran principal](#page-10-1)
- [Menu](#page-13-0)
	- [Contacts](#page-14-2)
	- [Groupes d'appel](#page-15-0)
	- [Bouton Appuyer-pour-Parler](#page-15-1)
	- [Défilement](#page-15-4)
	- [Recherche](#page-15-5)
	- [Icônes](#page-16-1)
	- [Tonalités](#page-17-1)

### <span id="page-10-1"></span>**Écran principal**

L'écran principal permet une sélection facile des groupes d'appel pour la communication Appuyer-pour-Parler.

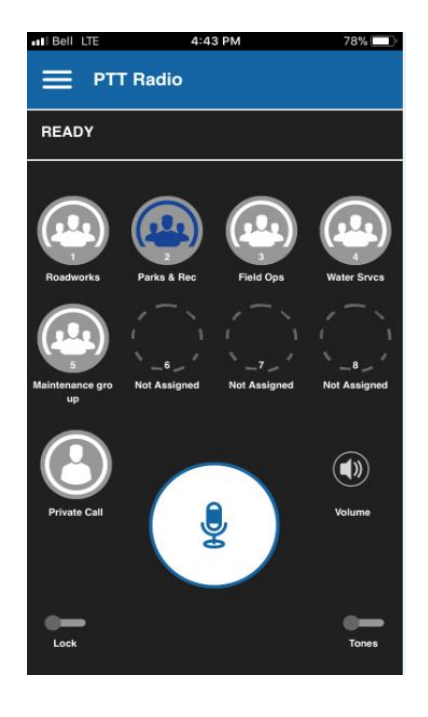

**Écran principal**

Le tableau suivant décrit l'interface utilisateur de l'écran principal en indiquant le nom de l'élément ainsi que l'icône et la description qui s'y rattachent.

### **Écran principal**

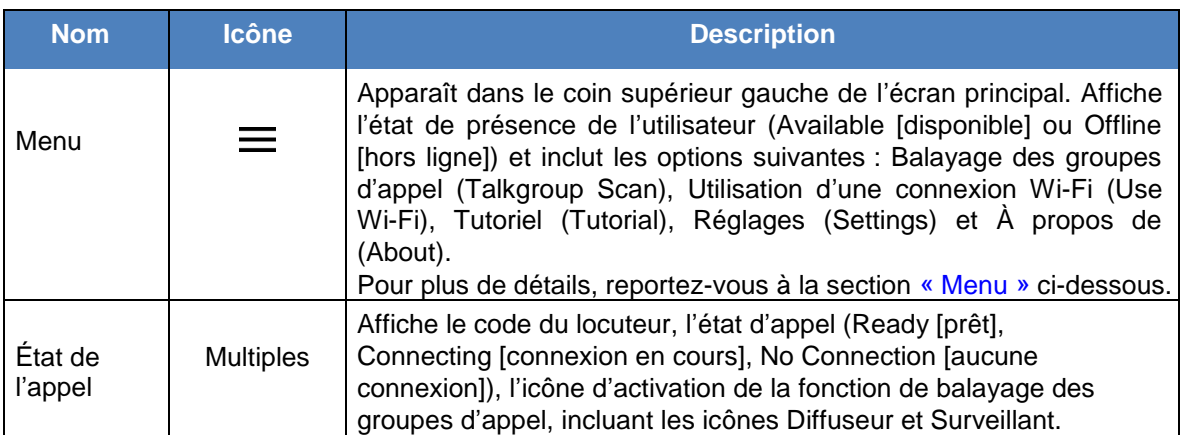

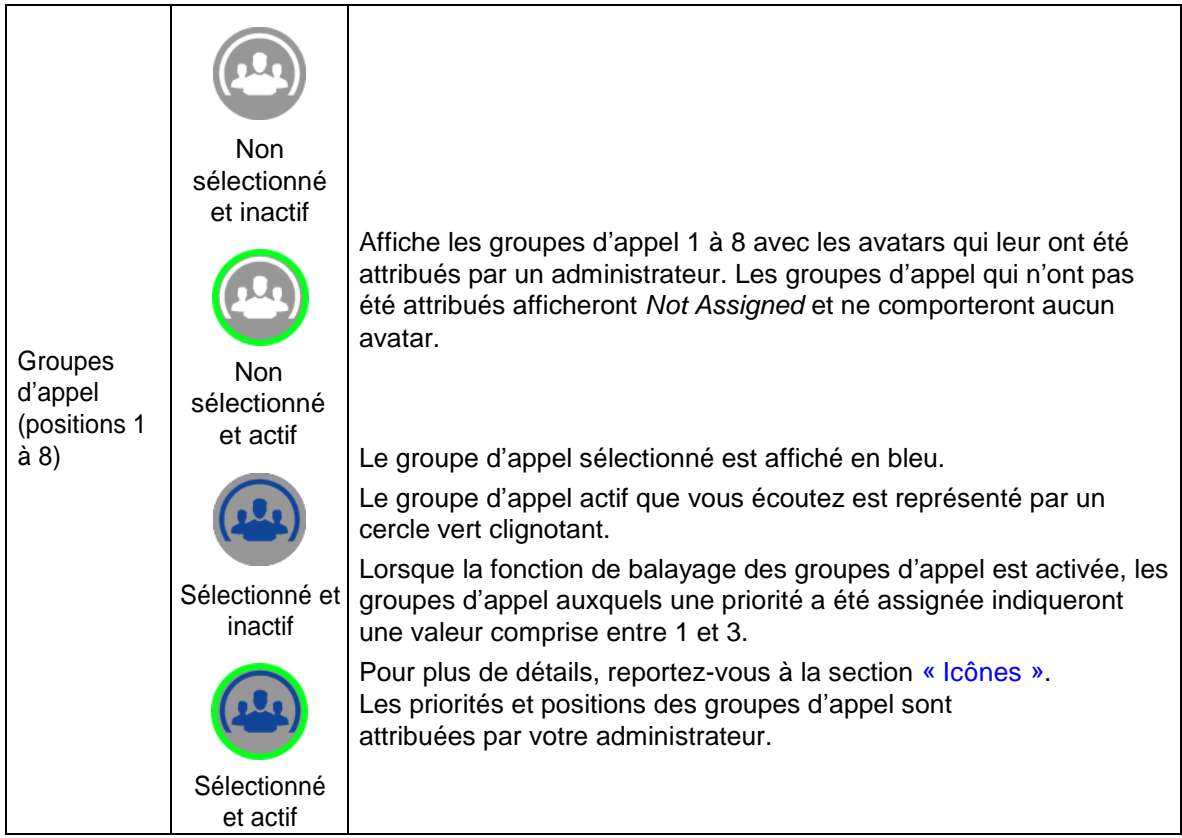

### **Écran principal**

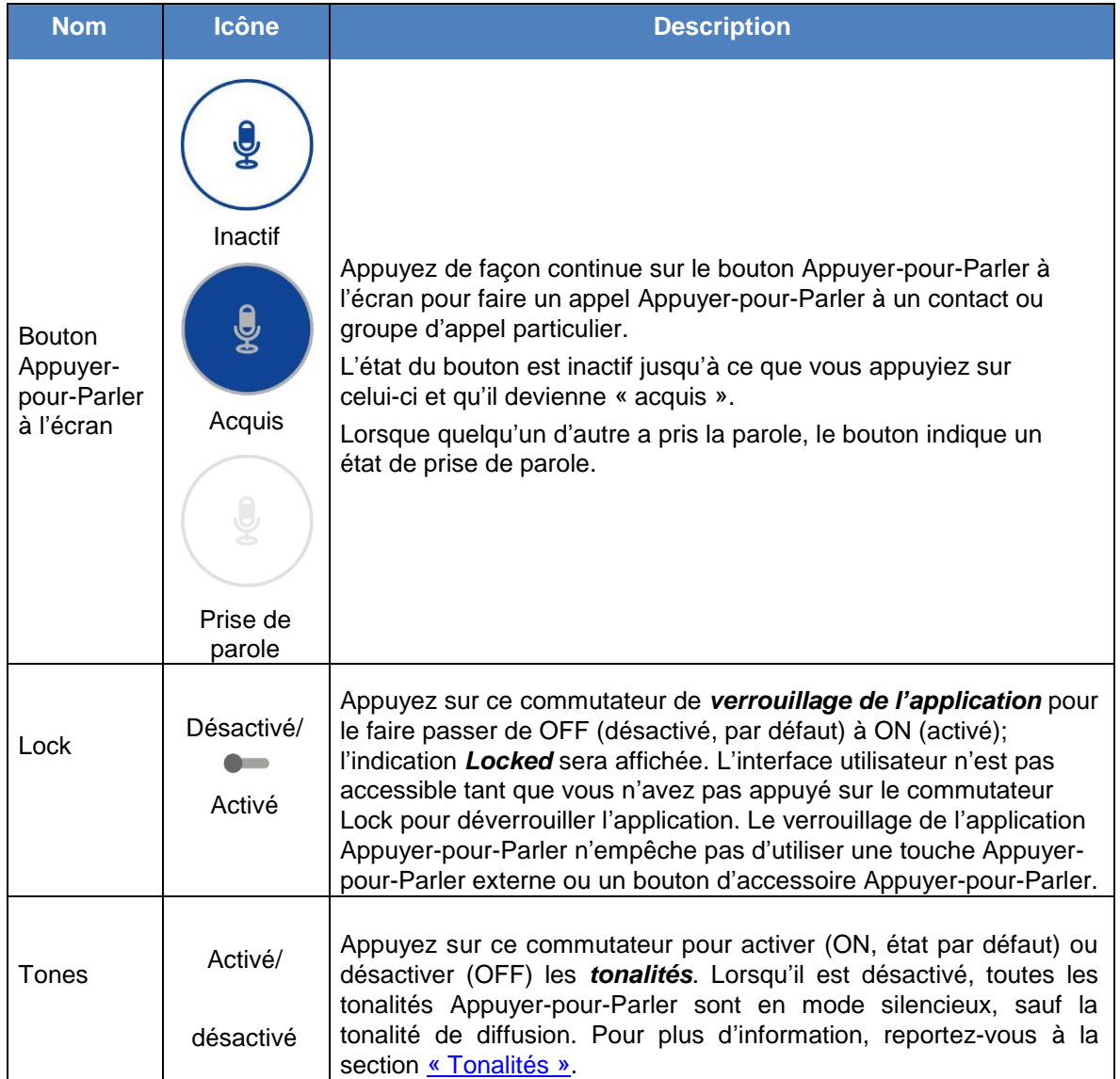

### <span id="page-13-0"></span>**Menu**

L'icône de menu apparaît dans le coin supérieur gauche de l'écran principal. Appuyez sur cette icône pour accéder aux options de menu. Ces options sont les suivantes :

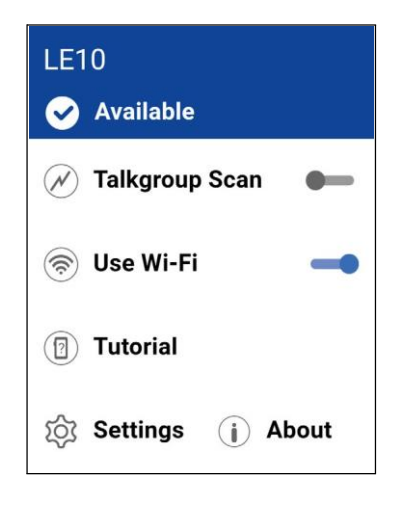

#### **Options du menu**

### <span id="page-14-0"></span>**Icônes du menu principal**

Le tableau suivant les options du menu en indiquant le nom de l'élément ainsi que l'icône et la description qui s'y rattachent.

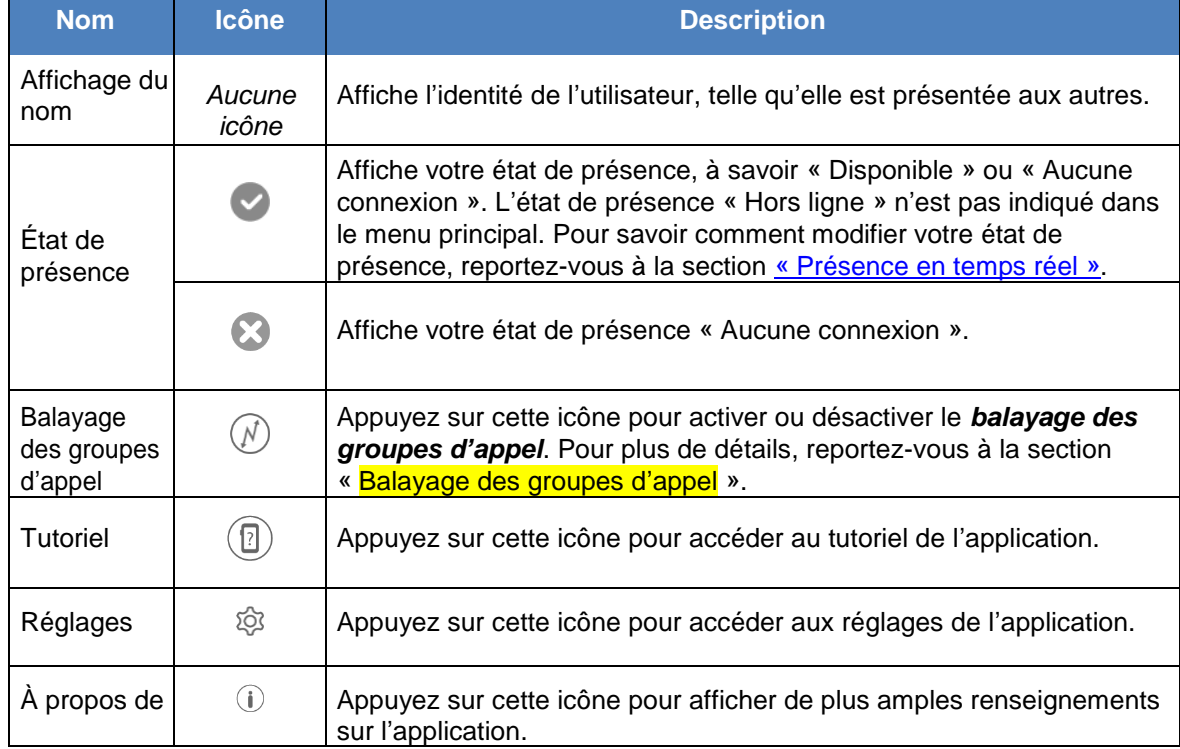

#### **Menu principal**

### <span id="page-14-2"></span><span id="page-14-1"></span>**Contacts**

Vos contacts Appuyer-pour-Parler d'entreprise sont accessibles lorsque vous appuyez sur le bouton Appel privé. En appuyant sur le bouton Appel privé, vous pouvez rechercher des contacts, sélectionner un contact et afficher l'état de présence de chaque contact. Pour plus d'information sur la façon d'afficher vos contacts d'entreprise, reportez-vous à la section « [Contacts](#page-41-3) ».

### <span id="page-15-0"></span>**Groupes d'appel**

L'écran principal affiche les groupes d'appel qui vous ont été attribués et vous permet d'établir un appel avec un groupe d'appel ou de surveiller un groupe d'appel. Pour plus d'information sur la façon d'afficher vos groupes d'appel, reportez-vous à la section « [Groupes d'appel](#page-43-0) ».

### <span id="page-15-1"></span>**Bouton Appuyer-pour-Parler**

### <span id="page-15-2"></span>**Bouton Appuyer-pour-Parler externe**

Selon le téléphone, il peut y avoir un bouton sur le côté ou un accessoire Appuyer-pour-Parler qui peut être utilisé par l'application Appuyer-pour-Parler. Pendant que l'application Appuyer-pour-Parler n'est pas visible, vous pouvez toujours appuyer sur ce bouton pour ramener l'application à l'avant-plan. Une fois que l'application Appuyer-pour-Parler est à l'avant-plan, vous pouvez utiliser ce bouton pour établir un appel Appuyer-pour-Parler, ou prendre ou céder la parole pendant un appel Appuyer-pour-Parler.

Pour des renseignements sur le bouton Bluetooth basse consommation, reportez-vous à la section « [Utilisation des accessoires et de Bluetooth](#page-47-5) ».

**Remarque :** Ce fonctionnement présume que le mode d'appel en arrière-plan est désactivé. Pour plus de détails sur le mode d'appel en arrière-plan, reportez-vous à la section [«Fonctionnalité](#page-35-0)  [d'appel Appuyer-pour-Parler lorsque l'application est en arrière-plan](#page-35-0) ».

### <span id="page-15-3"></span>**Bouton Appuyer-pour-Parler à l'écran**

Chaque fois que vous établissez un appel Appuyer-pour-Parler ou qu'un appel Appuyer-pour-Parler est en cours, vous verrez un bouton Appuyer-pour-Parler à l'écran. Maintenez une pression sur ce bouton à l'écran pour prendre la parole pendant un appel. Enlevez votre doigt du bouton à l'écran pour céder la parole à d'autres.

### <span id="page-15-4"></span>**Défilement**

Si la liste affichée est trop longue pour l'écran, vous pouvez toucher la liste et faire glisser votre doigt vers le haut ou vers le bas pour voir le reste de la liste.

### <span id="page-15-5"></span>**Recherche**

Pour effectuer une recherche :

1. Touchez la barre de recherche pour afficher le clavier à l'écran. À mesure que vous tapez, les contacts qui contiennent les lettres ou les chiffres saisis s'afficheront automatiquement.

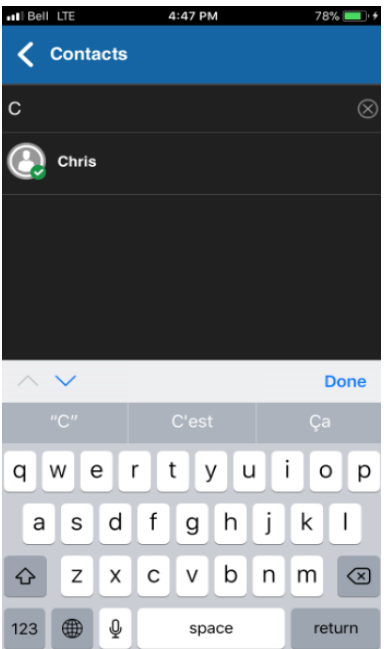

 **Recherche de contacts**

### <span id="page-16-1"></span><span id="page-16-0"></span> **Icônes**

Le tableau ci-dessous présente les principales icônes :

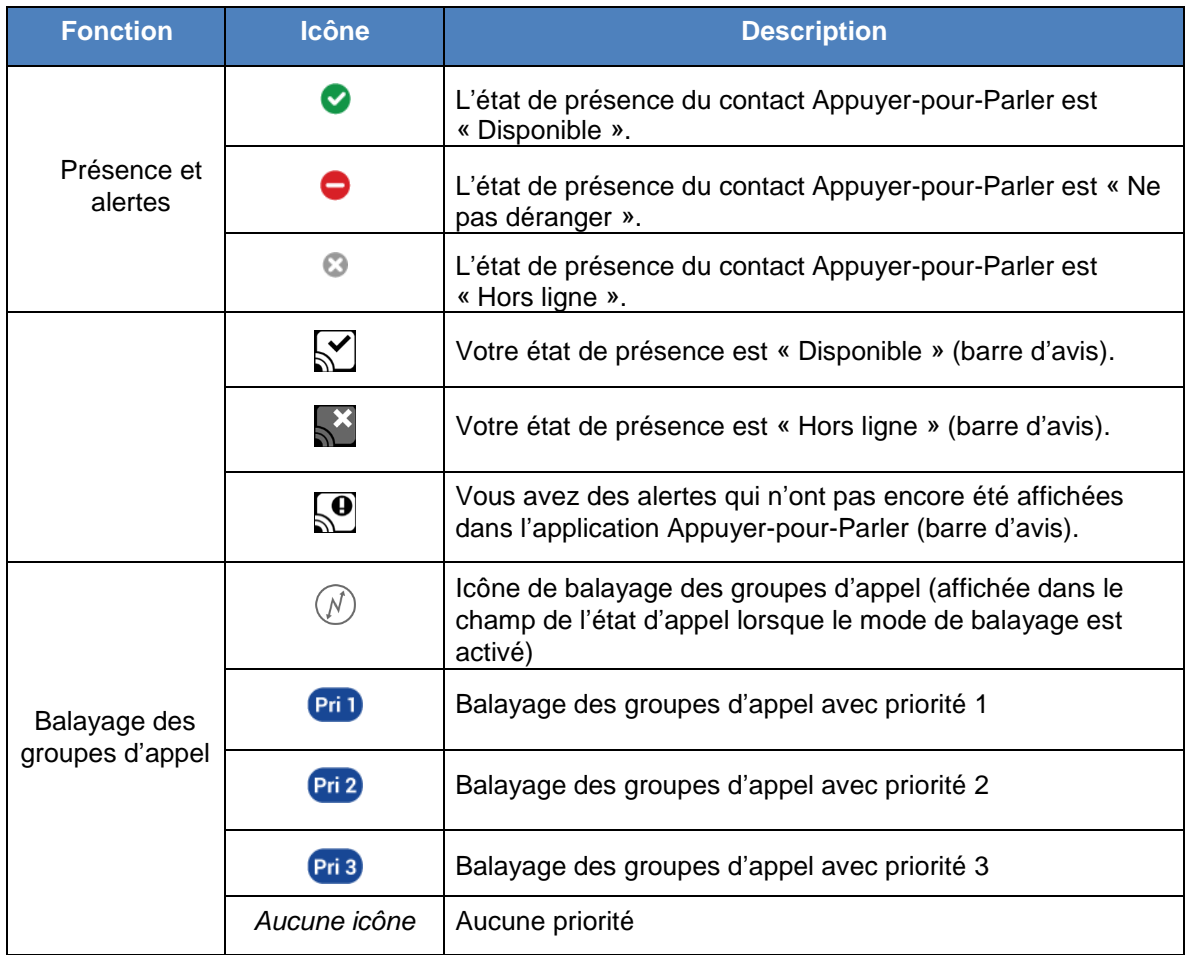

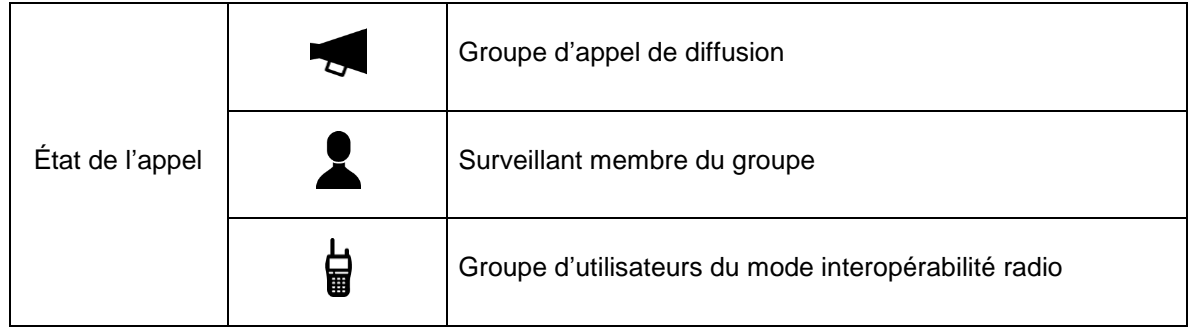

# <span id="page-17-1"></span><span id="page-17-0"></span> **Tonalités**

L'application Appuyer-pour-Parler fait entendre des tonalités représentant diverses conditions.

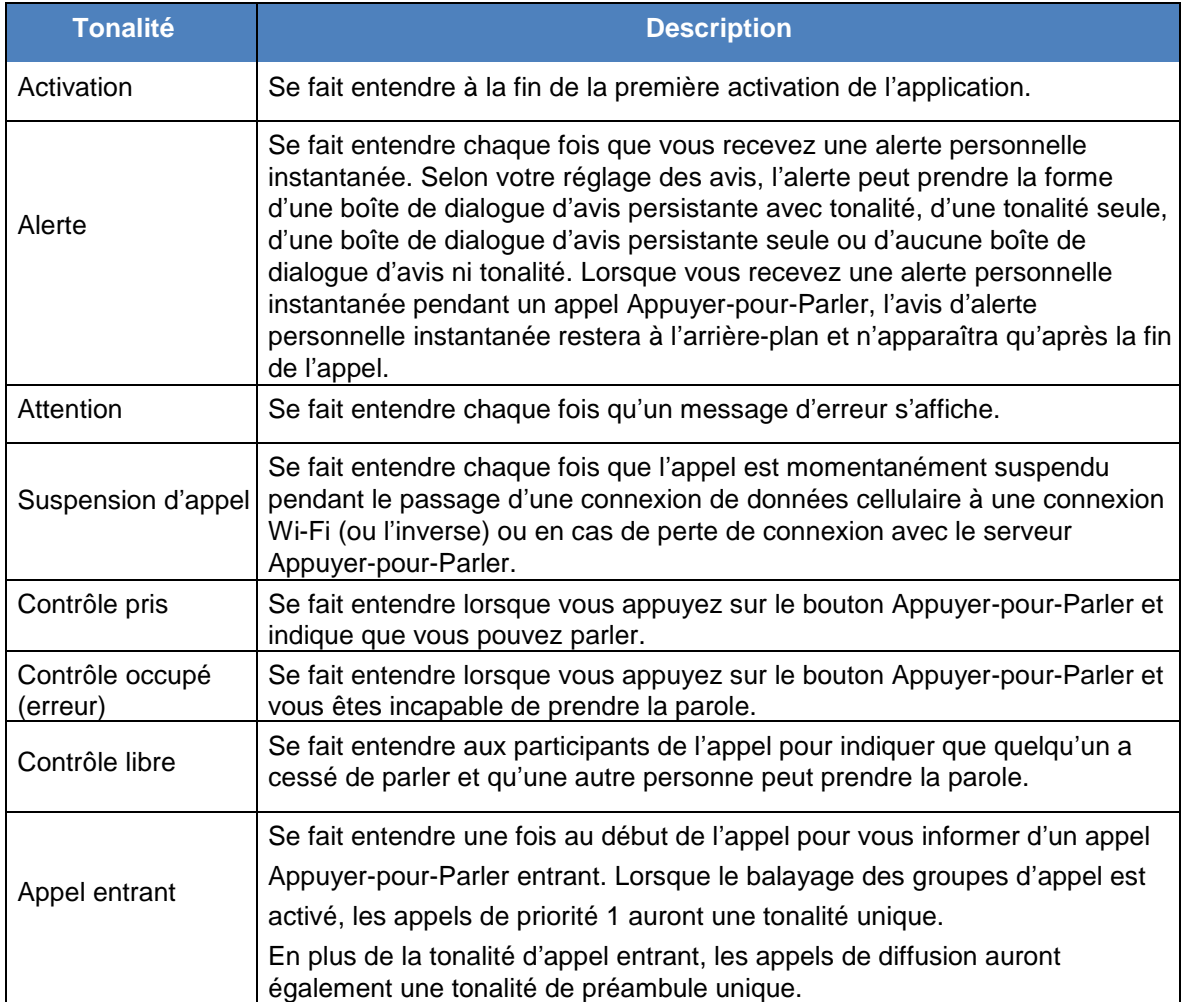

# <span id="page-18-0"></span>**4. Connectivité réseau**

Cette section décrit la connectivité réseau associée au service Appuyer-pour-Parler. Elle est organisée comme suit :

- a. [Utilisation du service Appuyer-pour-Parler sur les réseaux de données cellulaires 3G et 4G/LTE](#page-18-1)
- b. [Utilisation du service Appuyer-pour-Parler sur un réseau Wi-Fi](#page-18-2)
	- i. [Passage d'un réseau de données cellulaire à un réseau Wi-Fi pendant un appel](#page-18-3)
	- ii. [Connexions Wi-Fi authentifiées \(p.](#page-19-0) ex., dans un hôtel)

### <span id="page-18-1"></span>**Utilisation du service Appuyer-pour-Parler sur les réseaux de données cellulaires 3G et 4G/LTE**

L'utilisation du service Appuyer-pour-Parler sur les réseaux de données cellulaires 3G et 4G/LTE permet de profiter d'un débit supérieur, de moins de délais, de la meilleure qualité vocale et de performances optimales pendant les appels Appuyer-pour-Parler et en utilisant les services Appuyer-pour-Parler.

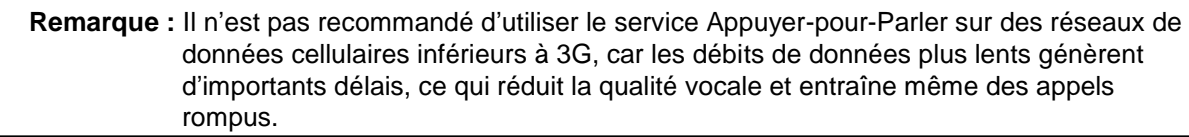

### <span id="page-18-2"></span>**Utilisation du service Appuyer-pour-Parler sur un réseau Wi-Fi**

L'utilisation du service Appuyer-pour-Parler sur un réseau Wi-Fi peut offrir une couverture efficace à l'intérieur d'un immeuble.

**Remarque :** Il se peut que l'application Appuyer-pour-Parler n'utilise pas par défaut le réseau Wi-Fi lorsque celui-ci est disponible. Pour utiliser l'application Appuyer-pour-Parler sur un réseau Wi-Fi, activez le paramètre Wi-Fi dans l'application. Pour plus de détails, reportez-vous à la section « [Réglages](#page-48-4) ».

### <span id="page-18-3"></span>**Passage d'un réseau de données cellulaire à un réseau Wi-Fi pendant un appel**

Votre téléphone peut passer automatiquement du réseau de données cellulaire à un réseau Wi-Fi et inversement selon la disponibilité d'une connexion Wi-Fi. On parle alors d'un « *transfert* » de réseau. Si un appel Appuyer-pour-Parler est en cours au moment où votre téléphone passe du réseau de données cellulaire à une connexion Wi-Fi (ou l'inverse), votre appel Appuyer-pour-Parler sera automatiquement rétabli après le transfert. Pendant un transfert, l'application Appuyer-pour-Parler perd momentanément la connexion avec les serveurs. Lorsque cela se produit, vous remarquerez une courte perte audio. Deux tonalités brèves vous avisent de cette situation. Une fois que le transfert est terminé et que l'application Appuyer-pour-Parler rétablit la connexion avec le réseau de données, votre appel se poursuivra automatiquement. Il arrive que le transfert prenne plus que quelques secondes. Si un appel est en cours, il se pourrait alors qu'il ne soit pas rétabli automatiquement.

#### <span id="page-19-0"></span>**Connexions Wi-Fi authentifiées (p. ex., dans un hôtel)**

Vous pouvez également utiliser l'application Appuyer-pour-Parler à partir de n'importe quel point d'accès Wi-Fi si votre téléphone a accès à Internet au moyen de ce réseau Wi-Fi. Dans les hôtels ou autres établissements qui offrent un accès Wi-Fi exclusivement à leurs clients, une procédure d'authentification, généralement sous la forme d'un mot de passe, peut être exigée pour accéder à Internet, et ce, même si le téléphone est connecté au réseau Wi-Fi. Dans ce cas, vous n'aurez pas accès au service Appuyer-pour-Parler (et ne pourrez pas faire ou recevoir d'appels Appuyer-pour-Parler) tant que vous n'avez pas désactivé la connexion Wi-Fi ou encore lancé votre navigateur mobile et entré le mot de passe fourni par le fournisseur de service Wi-Fi.

# <span id="page-19-1"></span>**5. Établissement ou réception des appels Appuyerpour-Parler**

Cette section décrit les étapes à suivre pour faire et recevoir des appels individuels (1:1) et des appels de groupe. Elle est organisée comme suit :

#### c[.Établissement d'appels](#page-19-4)

- i. [Appels à des groupes d'appel](#page-19-3)
- ii. [Appels à des groupes d'appel de diffusion](#page-21-1)
- iii. [Appels individuels \(1:1\)](#page-24-1)
- iv. [Appel d'un contact qui est hors ligne ou dont l'état de présence est Ne pas déranger](#page-26-0)
- v. [Appel à partir d'une alerte personnelle instantanée](#page-26-1)

#### d[.Réception d'appels](#page-26-1)

- i. [Appels à des groupes d'appel](#page-27-1)
- ii. [Appels à des groupes d'appel de diffusion](#page-30-2)
- iii. [Appels individuels \(1:1\) ou appels de groupe rapide](#page-30-3)
- e[.Activation/désactivation du haut-parleur et réglage du volume de l'appel Appuyer-pour-Parler](#page-32-0)
- f. [Interaction en mode discrétion ou sonore](#page-34-2)
- g[.Interaction entre un appel Appuyer-pour-Parler et un appel cellulaire](#page-34-1)
- <span id="page-19-4"></span>h[.Fonctionnalité d'appel Appuyer-pour-Parler lorsque l'application est en arrière-plan](#page-35-0)

### <span id="page-19-2"></span>**Établissement d'appels**

#### <span id="page-19-3"></span>**Appels à des groupes d'appel**

#### **Pour établir un appel avec un groupe d'appel Appuyer-pour-Parler**

1. Le groupe d'appel sélectionné sera celui que vous appelez. Assurez-vous que le groupe d'appel avec lequel vous souhaitez communiquer est sélectionné.

**ASTUCE :** Si vous essayez de sélectionner un autre groupe d'appel, votre sélection sera remplacée par le groupe d'appel nouvellement sélectionné. Vous ne pouvez sélectionner qu'un groupe d'appel à la fois.

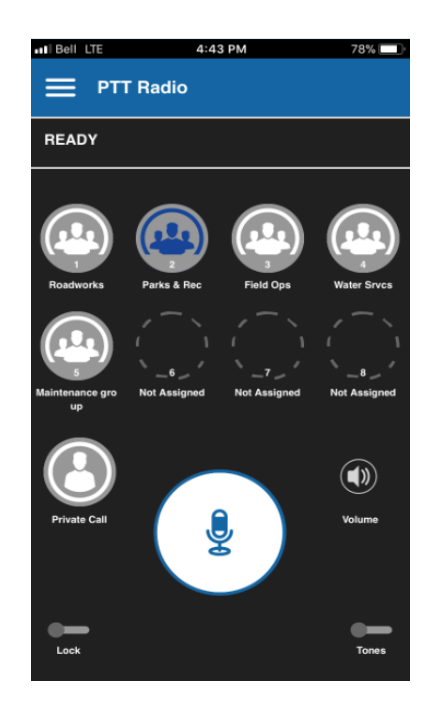

#### **Pour établir un appel avec un groupe d'appel Appuyer-pour-Parler**

2. Maintenez une pression sur le bouton Appuyer-pour-Parler affiché à l'écran. Un appel Appuyer-pour-Parler s'établit, une tonalité aiguë se fait entendre et le bouton Appuyer-pour-Parler change de couleur pour indiquer que vous avez pris la parole.

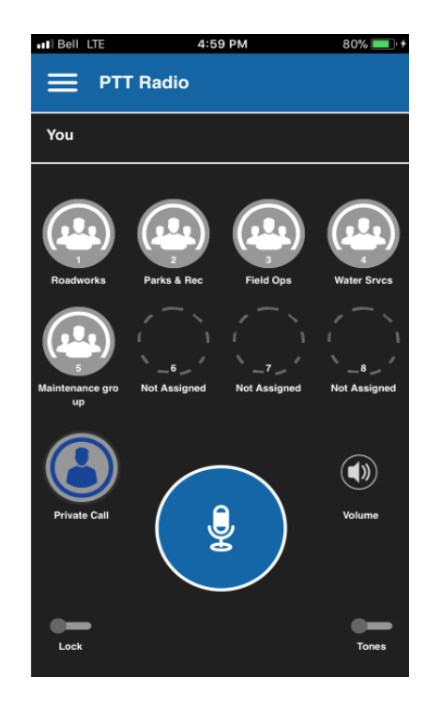

**Vous avez la parole pendant un appel avec un groupe d'appel Appuyer-pour-Parler**

3. Relâchez le bouton Appuyer-pour-Parler pour permettre à d'autres membres de prendre la parole.

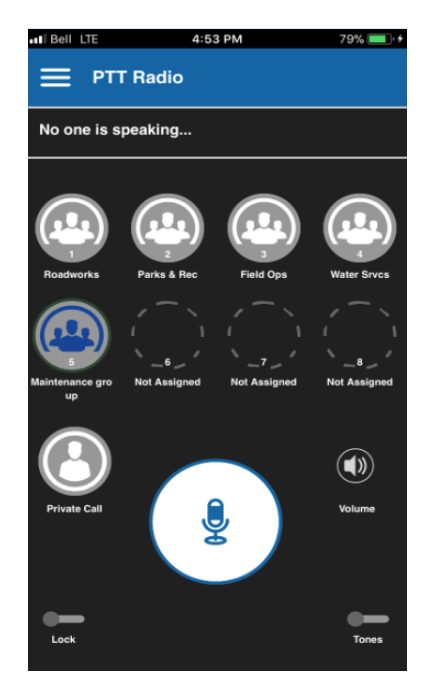

#### **Personne ne parle pendant un appel avec un groupe d'appel Appuyer-pour-Parler**

<span id="page-21-1"></span>4. L'état du groupe d'appel indiquera qu'il n'est plus actif après une certaine période d'inactivité.

### <span id="page-21-0"></span>**Appels à des groupes d'appel de diffusion**

Grâce aux appels à des groupes d'appel de diffusion, il est possible de communiquer des annonces importantes à un grand nombre de personnes. Seuls certains membres du groupe d'appel, appelés des diffuseurs, peuvent faire un appel unidirectionnel à un groupe d'appel comptant jusqu'à 500 membres. Ce type d'appel a priorité sur tout appel Appuyer-pour-Parler en cours et les autres membres du groupe d'appel ne peuvent pas rappeler ou rejeter l'appel. Une fois qu'un diffuseur prend la parole, il ne peut pas être interrompu par un autre diffuseur. Vous ne verrez s'afficher un groupe d'appel de diffusion que si vous êtes un diffuseur désigné.

**Remarque :** Les appels aux groupes d'appel de diffusion interrompent tous les appels Appuyerpour-Parler des membres du groupe et ces derniers entendent l'appel même s'ils affichent l'état de présence Ne pas déranger. Ces appels ont également priorité sur l'état Ne pas déranger si l'administrateur de l'entreprise a configuré le groupe d'appel en conséquence.

#### **Pour établir un appel avec un groupe d'appel de diffusion**

1. Appuyez sur le groupe d'appel de diffusion que vous voulez appeler. Le groupe d'appel de diffusion, dans la liste des groupes d'appel, est représenté par une icône spéciale dans le coin supérieur droit de la vignette correspondante.

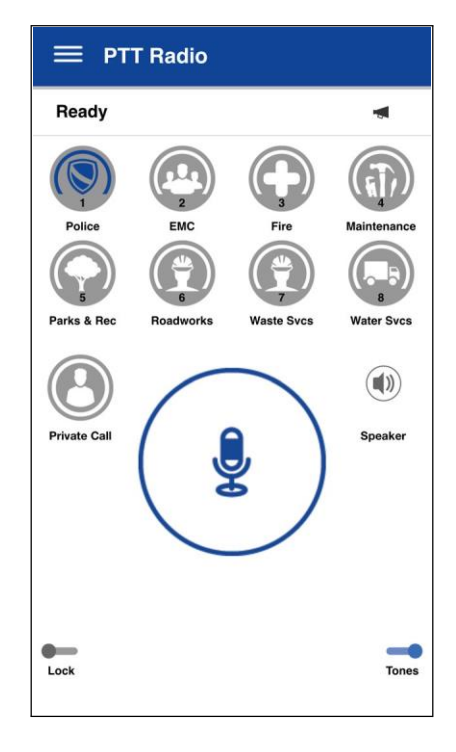

### **Groupe d'appel de diffusion sélectionné**

2. Une boîte de dialogue de confirmation s'affiche comme dans l'illustration ci-dessous.

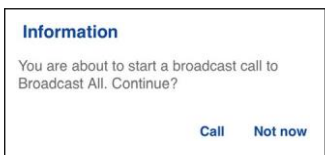

**Boîte de dialogue de confirmation**

3. Appuyez sur **Call** pour confirmer que vous souhaitez effectuer un appel. L'écran d'appel Appuyer-pour-Parler s'affiche comme dans l'illustration ci-dessous.

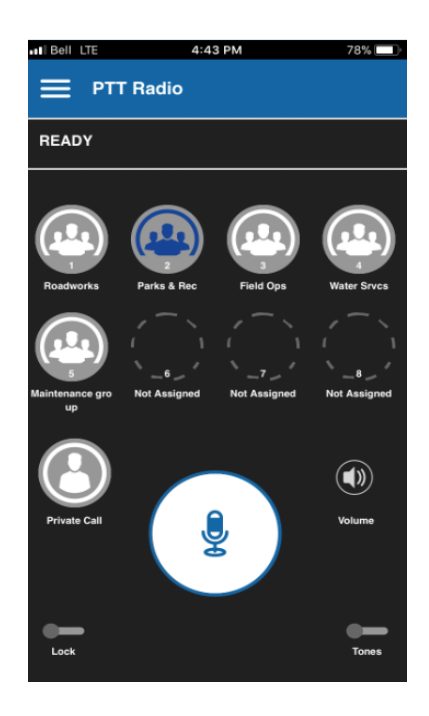

#### **Écran d'appel de diffusion Appuyer-pour-Parler**

4. Maintenez une pression sur le bouton Appuyer-pour-Parler affiché à l'écran. Un appel de diffusion s'établit, une tonalité aiguë se fait entendre et le bouton Appuyer-pour-Parler change de couleur pour indiquer que vous avez pris la parole. Commencez à parler.

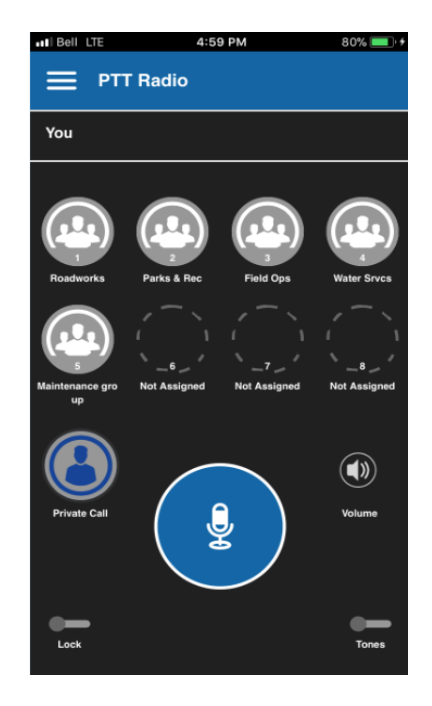

**Vous avez la parole pendant un appel de diffusion**

5. L'appel se terminera après un certain temps d'inactivité.

### <span id="page-24-1"></span><span id="page-24-0"></span>**Appels individuels (1:1)**

#### **Pour établir un appel Appuyer-pour-Parler individuel**

1. Appuyez sur le bouton Private Call pour afficher la liste des contacts Appuyer-pour-Parler.

**Remarque :** Les contacts Appuyer-pour-Parler sont créés par votre administrateur de l'entreprise.

2. Appuyez sur le contact avec lequel vous voulez établir un appel Appuyer-pour-Parler.

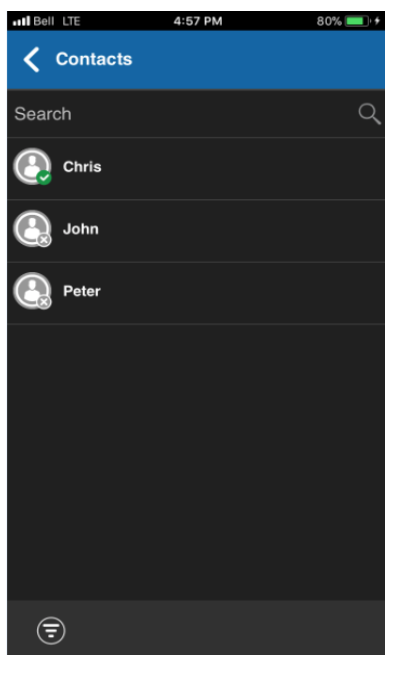

#### **Liste des contacts**

3. L'écran d'appel s'affiche, y compris le nom du contact que vous appelez dans la barre de l'état de l'appel et le bouton Private Call est sélectionné et actif.

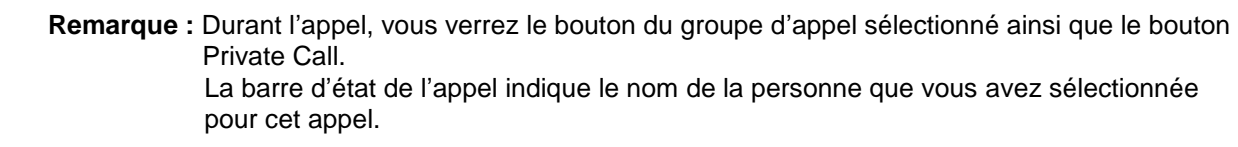

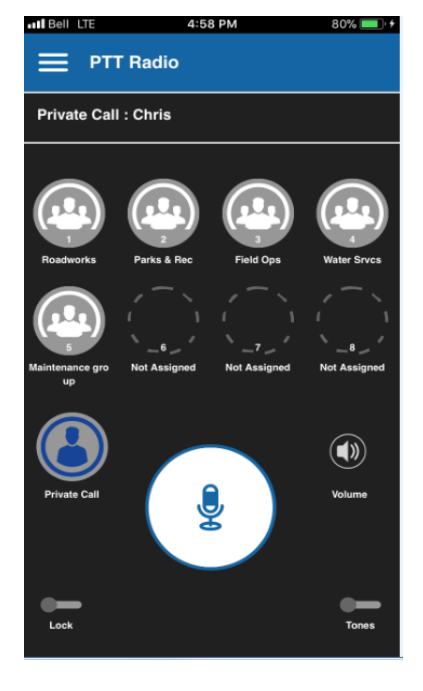

**Écran d'appel privé**

4. Maintenez une pression sur le bouton Appuyer-pour-Parler affiché à l'écran. Un appel Appuyer-pour-Parler individuel s'établit, une tonalité aiguë se fait entendre et le bouton Appuyer-pour-Parler change de couleur pour indiquer que vous avez pris la parole.

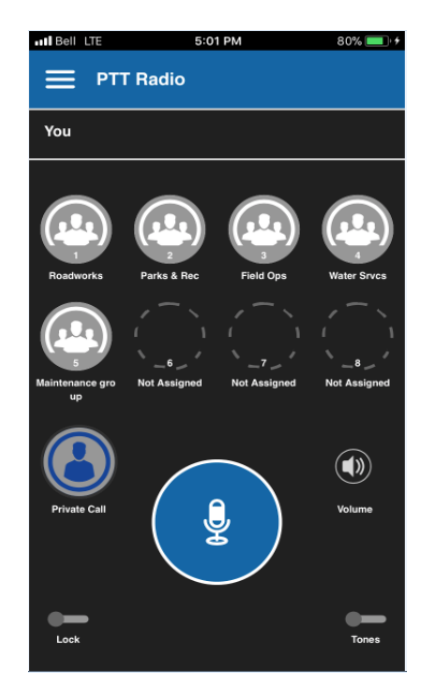

**Vous avez la parole pendant un appel privé**

5. Relâchez le bouton Appuyer-pour-Parler pour permettre à l'autre personne de prendre la parole.

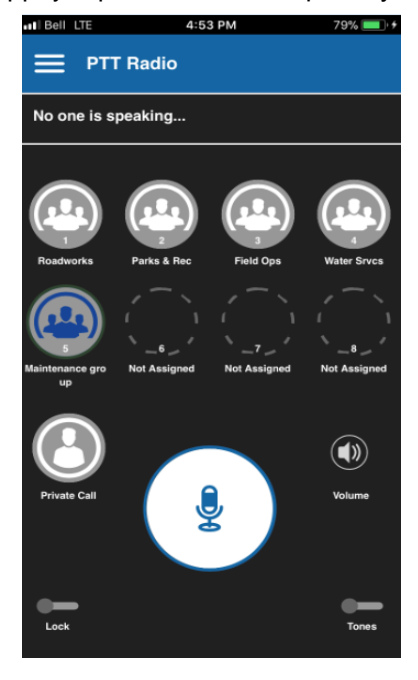

**Personne ne parle pendant un appel privé**

6. L'appel se terminera après un certain temps d'inactivité.

### <span id="page-26-0"></span>**Appel d'un contact qui est hors ligne ou dont l'état de présence est Ne pas déranger**

Si l'état de présence de la personne que vous essayez d'appeler est Hors ligne, vous verrez le message suivant :

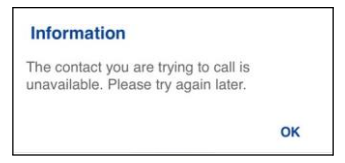

**Le contact n'est pas disponible**

<span id="page-26-1"></span>De la même manière, si l'état de présence de la personne que vous essayez d'appeler est Ne pas déranger, vous verrez le message suivant :

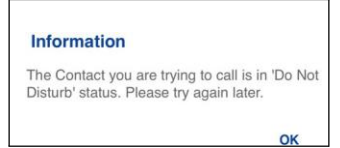

**Message d'information Ne pas déranger**

### <span id="page-27-0"></span>**Réception d'appels**

#### <span id="page-27-1"></span>**Appels à des groupes d'appel**

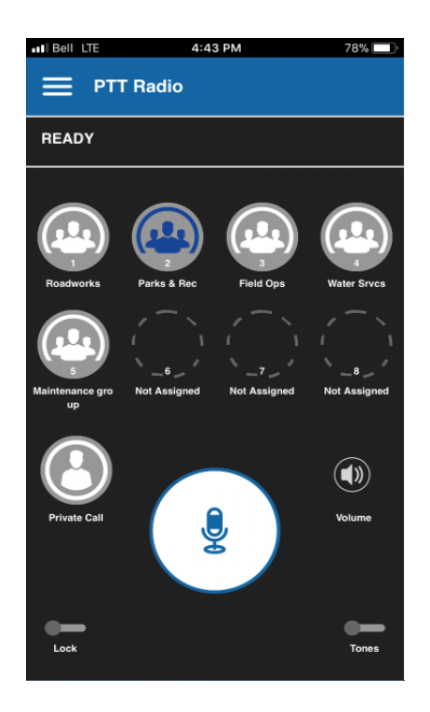

#### **Pour recevoir un appel d'un groupe d'appel Appuyer-pour-Parler**

1. Sélectionnez le groupe d'appel duquel vous désirez recevoir des appels.

**Remarque :** Si vous désirez écouter et parler durant des appels avec plusieurs groupes d'appel, reportez-vous à la section « [Balayage des groupes d'appel](#page-44-0) ».

**Remarque :** Ce fonctionnement présume que le mode d'appel en arrière-plan est désactivé. Pour plus de détails sur le mode d'appel en arrière-plan, reportez-vous à la section « [Fonctionnalité d'appel Appuyer-pour-Parler lorsque l'application est en arrière-plan](#page-35-0) ».

**Remarque :** La manière dont sont pris les appels Appuyer-pour-Parler entrants dépendra des réglages du téléphone et de l'application Appuyer-pour-Parler. Pour plus de détails, reportez-vous à la section « [Interaction en mode discrétion](#page-34-2) [ou sonore](#page-34-2) ».

2. L'État d'appel indiquera *Ready* si le groupe d'appel n'est pas actif.

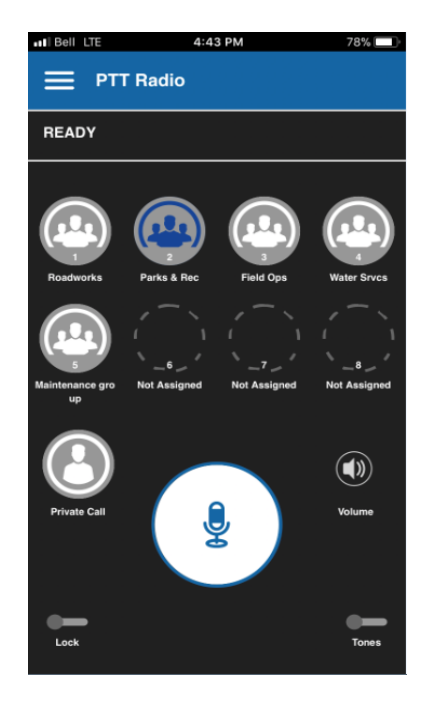

#### **Surveillance d'un groupe d'appel Appuyer-pour-Parler**

3. Lorsqu'un membre d'un groupe d'appel prend la parole, l'icône du groupe d'appel en question clignotera pour signaler qu'il est actif.

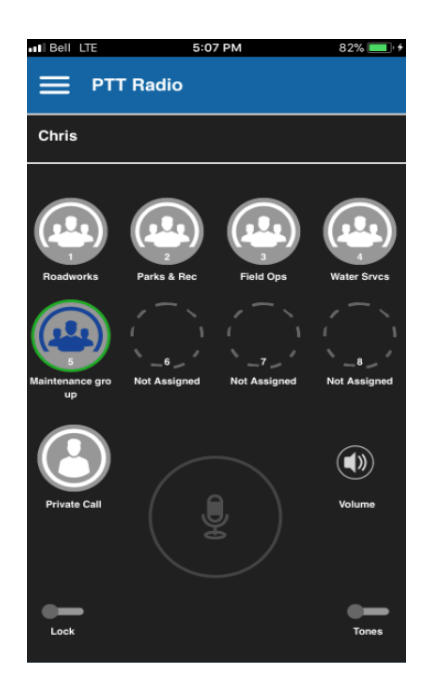

#### **Groupe d'appel actif**

4. Lorsque personne n'a pris la parole, le bouton Appuyer-pour-Parler affiché à l'écran passe à l'état inactif, comme dans l'exemple ci-dessous.

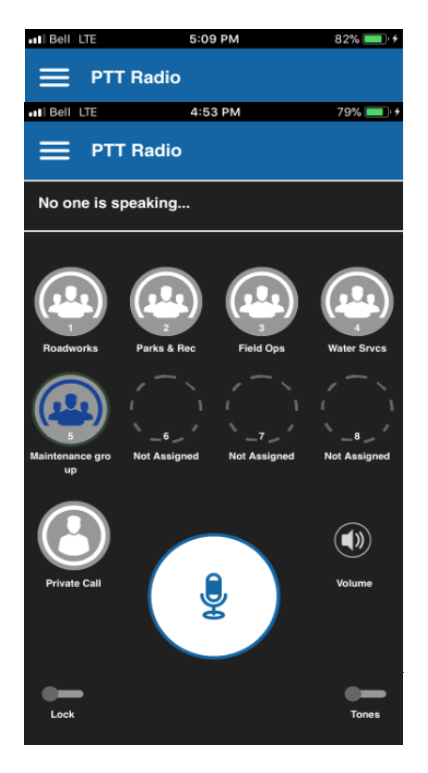

**Groupe d'appel inactif**

**5.** Maintenez une pression sur le bouton Appuyer-pour-Parler affiché à l'écran. Un appel de groupe d'appel s'établit, une tonalité aiguë se fait entendre et le bouton Appuyer-pour-Parler change de couleur pour indiquer que vous avez pris la parole.

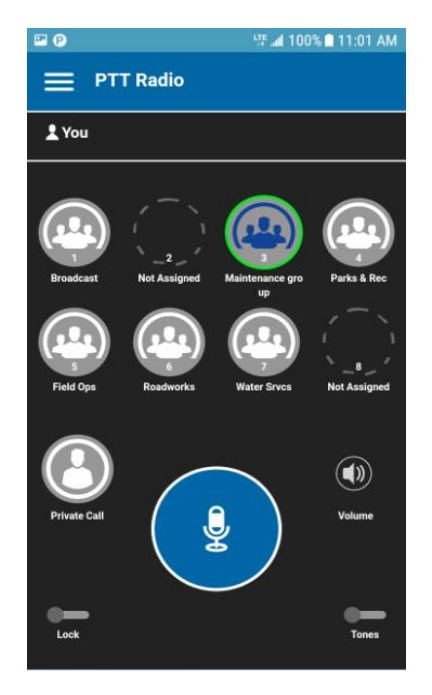

**Vous avez la parole pendant un appel avec un groupe d'appel Appuyer-pour-Parler**

6. Relâchez le bouton Appuyer-pour-Parler pour permettre à d'autres membres de prendre la parole.

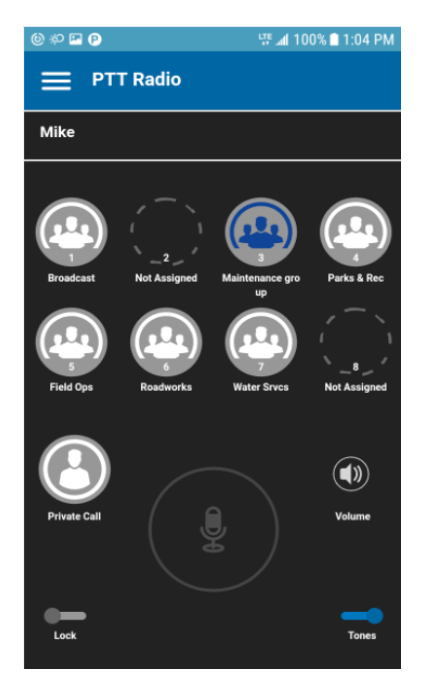

#### **Personne ne parle pendant un appel avec un groupe d'appel Appuyer-pour-Parler**

<span id="page-30-2"></span>7. L'état du groupe d'appel indiquera qu'il n'est plus actif après une certaine période d'inactivité.

### <span id="page-30-0"></span> **Appels à des groupes d'appel de diffusion**

Un appel entrant à un groupe d'appel de diffusion ressemble à n'importe quel autre appel de groupe, mais il aura priorité sur les autres appels Appuyer-pour-Parler en cours. On peut reconnaître un appel à un groupe d'appel de diffusion, car il fait entendre une tonalité particulière suivie d'une annonce. Durant l'appel, seul l'appelant peut parler et vous ne serez pas en mesure de prendre la parole.

Seuls certains membres du groupe d'appel sont autorisés à effectuer des appels à un groupe d'appel de diffusion. Si vous n'êtes pas autorisé à faire des appels à un groupe d'appel, ce dernier n'apparaîtra pas dans la liste des groupes d'appel.

### <span id="page-30-3"></span><span id="page-30-1"></span> **Appels individuels (1:1)**

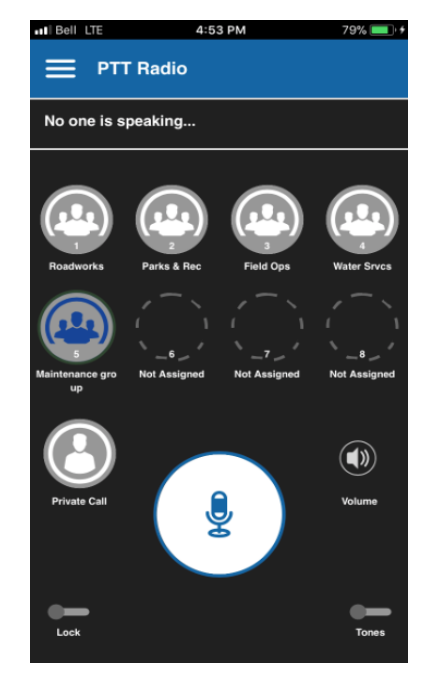

**Pour recevoir un appel**

1. Lorsque vous recevez un appel Appuyer-pour-Parler entrant, l'application est ramenée à l'avant-plan, le bouton Private Call devient sélectionné et actif et le bouton Appuyer-pour-Parler change de couleur.

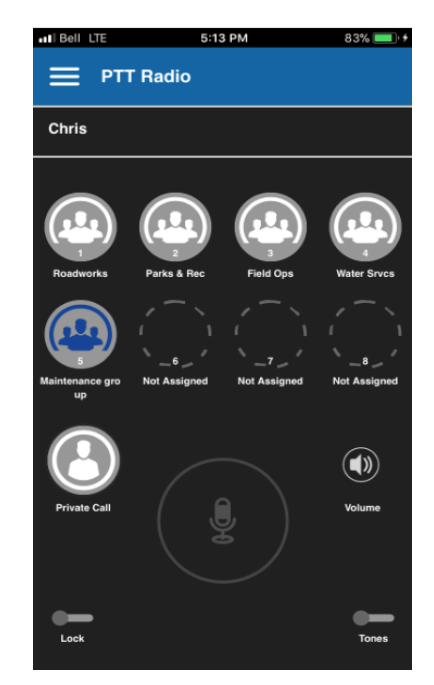

#### **Réception d'un appel individuel (1:1) ou d'un appel Appuyer-pour-Parler de groupe rapide**

**Remarque :** Ce fonctionnement présume que le mode d'appel en arrière-plan est désactivé. Pour plus de détails sur le mode d'appel en arrière-plan, reportez-vous à la section [«Fonctionnalité d'appel Appuyer-pour-Parler lorsque l'application est en arrière-plan](#page-35-0) ». **Remarque :** La manière dont sont pris les appels Appuyer-pour-Parler entrants dépendra des réglages du téléphone et de l'application Appuyer-pour-Parler. Pour plus de détails, reportezvous à la section « [Interaction en mode discrétion](#page-34-2) [ou sonore](#page-34-2) ».

2. Lorsque la personne qui parle cède la parole, le bouton Appuyer-pour-Parler change de couleur et une autre personne peut parler.

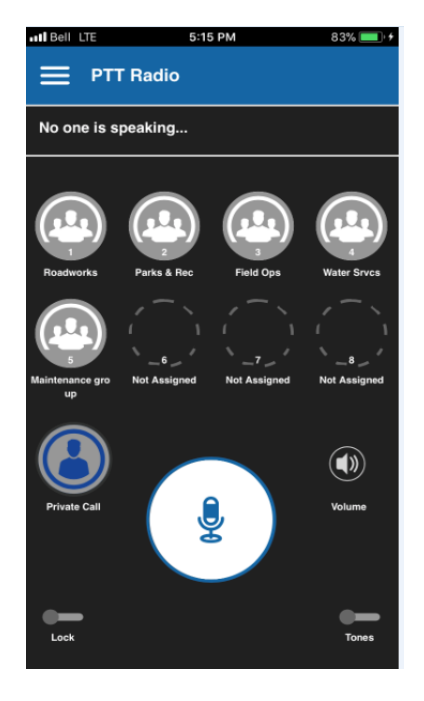

#### **Personne ne parle pendant un appel Appuyer-pour-Parler entrant**

3. Vous pouvez poursuivre la conversation en maintenant une pression sur le bouton Appuyerpour-Parler. L'appel prendra fin après une certaine période d'inactivité.

### <span id="page-32-0"></span>**Activation/désactivation du haut-parleur et réglage du volume de l'appel Appuyer-pour-Parler**

À l'écran d'appel, un commutateur indique si le haut-parleur est activé ou non pour les appels Appuyer-pour-Parler. Lorsque le haut-parleur est désactivé, vous entendrez le son de l'appel Appuyer-pour-Parler dans l'écouteur du téléphone et lorsque le haut-parleur est activé, vous entendrez le son par le haut-parleur.

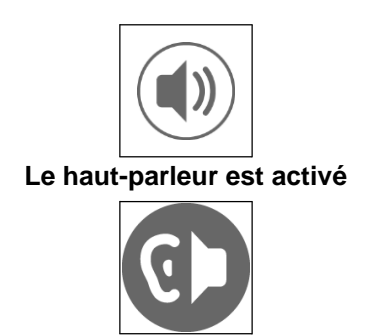

#### **Le haut-parleur est désactivé**

Pendant un appel Appuyer-pour-Parler, vous pouvez augmenter ou diminuer le volume du hautparleur ou de l'écouteur au moyen des touches d'augmentation et de diminution du volume. Le volume réglé pendant un appel Appuyer-pour-Parler s'appliquera également aux appels subséquents, incluant les appels cellulaires.

**ASTUCE :** Le volume des appels Appuyer-pour-Parler peut être réglé à l'aide des touches de volume de l'appareil lorsque la touche Appuyer-pour-Parler est configurée pour n'importe quelle option autre que l'augmentation ou la réduction du volume. Pour plus d'information sur la manière de configurer la touche Appuyer-pour-Parler, reportez-vous à la section « [Touche Appuyer-pour-Parler](#page-54-3) ».

À l'écran d'appel, appuyez sur le commutateur d'activation et de désactivation du haut-parleur. Une fenêtre contextuelle pour le contrôle du volume est affichée.

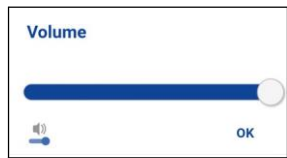

**Contrôle du volume – haut-parleur activé**

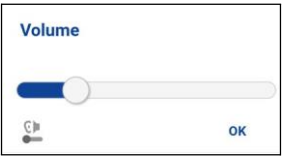

**Contrôle du volume – haut-parleur désactivé**

Réglez le curseur de contrôle du volume à la position souhaitée. Appuyez sur le commutateur d'activation et de désactivation du haut-parleur pour l'activer ou le désactiver. Appuyez sur **OK**  lorsque vous avez terminé le réglage du volume.

L'illustration suivante indique où peut se trouver le bouton d'activation et de désactivation du hautparleur :

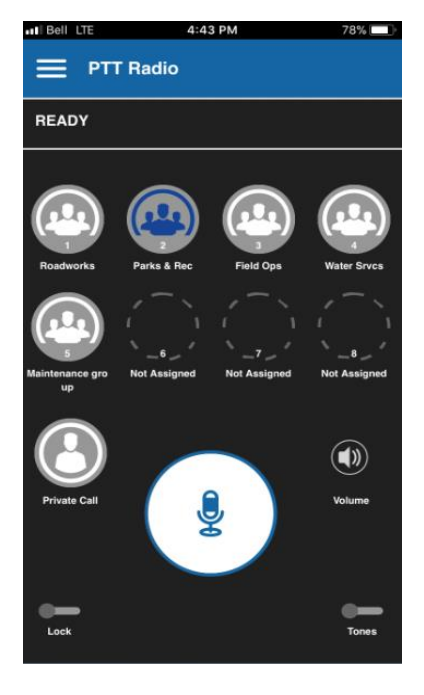

**Écran principal**

### <span id="page-34-2"></span><span id="page-34-0"></span>**Interaction en mode discrétion ou sonore**

Lorsque la sonnerie de votre téléphone est réglée en mode discrétion ou vibration seulement, le son des appels Appuyer-pour-Parler passe par l'écouteur du téléphone. Pour entendre un appel Appuyer-pour-Parler, vous devez tenir le téléphone contre votre oreille comme pendant un appel cellulaire. Vous pouvez passer temporairement en mode haut-parleur pour l'appel en cours au moyen du bouton d'activation/désactivation à l'écran. Le son du prochain appel Appuyer-pour-Parler passera encore par l'écouteur du téléphone pendant que le téléphone est en mode discrétion.

Le mode confidentiel vous permet de contrôler la manière dont les appels Appuyer-pour-Parler entrants sont traités lorsque la sonnerie de votre téléphone est réglée en mode « discrétion » ou « vibration seulement ». Avec le mode confidentiel, vous pouvez contrôler si un appel Appuyer-pour-Parler entrant est entendu normalement ou s'il utilise l'écouteur du téléphone. Pour plus de détails sur le réglage du mode confidentiel, reportez-vous à la section « [Réglages](#page-48-4) ».

Si le réglage de vibration lors d'un appel entrant est activé, vous pouvez régler le téléphone afin qu'il vibre lorsque vous recevez un appel Appuyer-pour-Parler entrant. Pour plus de détails sur le réglage de vibration lors d'un appel entrant, reportez-vous à la section « [Vibration d'appel](#page-56-1) ».

### <span id="page-34-1"></span>**Interaction entre un appel Appuyer-pour-Parler et un appel cellulaire**

#### **Prise d'un appel ordinaire pendant un appel Appuyer-pour-Parler**

Si vous recevez un appel téléphonique ordinaire pendant un appel Appuyer-pour-Parler, l'appel Appuyerpour-Parler continue et l'appel cellulaire entrant est rejeté.

Si le paramètre Priorité d'appel est réglé à **Cellulaire**, un appel Appuyer-pour-Parler prendra fin dès que l'on répond à un appel cellulaire. Pour plus d'information concernant les priorités d'appel, reportez-vous à la section « [Réglages](#page-48-4) ».

#### **Réception d'un appel Appuyer-pour-Parler pendant un appel téléphonique ordinaire**

Si vous recevez un appel Appuyer-pour-Parler pendant un appel téléphonique ordinaire, l'appel cellulaire en cours continue, l'appel Appuyer-pour-Parler entrant est rejeté et l'appelant entend une tonalité d'occupation. Vous ne recevrez aucune indication qu'un appel Appuyer-pour-Parler s'est produit pendant l'appel cellulaire.

Si le paramètre Priorité d'appel est réglé à **Cellulaire**, un appel Appuyer-pour-Parler entrant sera rejeté. Pour plus d'information concernant les priorités d'appel, reportez-vous à la section « [Réglages](#page-48-4) ».

### <span id="page-35-0"></span>**Fonctionnalité d'appel Appuyer-pour-Parler lorsque l'application est en arrière-plan**

#### **Appels Appuyer-pour-Parler entrants— avec le mode arrière-plan désactivé**

Pendant que vous utilisez d'autres applications sur le téléphone, un appel Appuyer-pour-Parler entrant ramènera l'application Appuyer-pour-Parler à l'avant-plan et vous entendrez la voix de l'appelant. À la fin de l'appel Appuyer-pour-Parler, l'application retourne automatiquement à l'arrière-plan. L'application Appuyerpour-Parler passera à l'arrière-plan à la fin de l'appel et c'est l'application que vous utilisiez qui reviendra à l'avant-plan.

#### **Appels Appuyer-pour-Parler entrants — avec le mode arrière-plan activé**

Lorsque le mode d'appel en arrière-plan est activé et que vous recevez un appel Appuyer-pour-Parler entrant, l'application Appuyer-pour-Parler demeurera à l'arrière-plan et vous entendrez la voix de l'appelant. Vous devez ramener l'application Appuyer-pour-Parler à l'avant-plan pour utiliser le bouton Appuyer-pour-Parler à l'écran. Pour plus d'information concernant le mode d'appel en arrière-plan, reportez-vous à la section « [Réglages](#page-48-4) ».

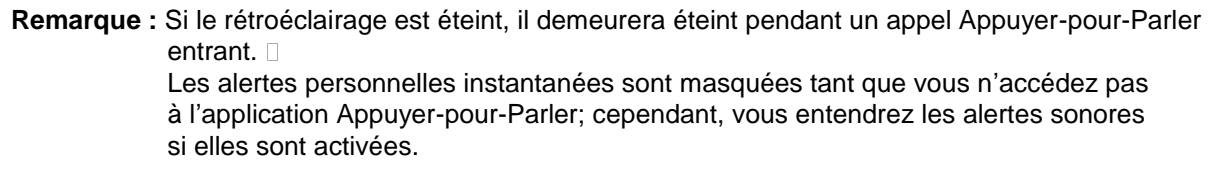

#### **Appels Appuyer-pour-Parler en cours**

Pendant un appel Appuyer-pour-Parler, si vous passez à une autre application, vous continuerez d'entendre l'appel Appuyer-pour-Parler, mais ne pourrez pas prendre la parole tant que vous ne retournez pas à l'application Appuyer-pour-Parler.

### <span id="page-35-1"></span>**Retour à un appel de groupe d'appel Appuyer-pour-Parler**

#### **Retour à un appel de groupe d'appel**

<span id="page-35-2"></span>Si vous quittez un appel de groupe d'appel Appuyer-pour-Parler en cours, vous pouvez le rejoindre en établissant un appel avec ce groupe d'appel. Si l'appel prend fin avant que vous ayez pu vous y joindre, un nouvel appel est établi avec ce groupe d'appel.

### <span id="page-36-0"></span>**Priorité au surveillant**

La priorité au surveillant permet au membre d'un groupe d'appel d'être désigné surveillant par un administrateur, ce qui lui permettra de prendre la parole à n'importe quel moment pendant un appel, même si quelqu'un d'autre est en train de parler. Un ou plusieurs membres d'un même groupe d'appel peuvent être désignés comme des surveillants. Si un même groupe d'appel compte deux surveillants ou plus, ils peuvent s'interrompre les uns les autres.

### <span id="page-36-1"></span>**Groupe d'appel du surveillant**

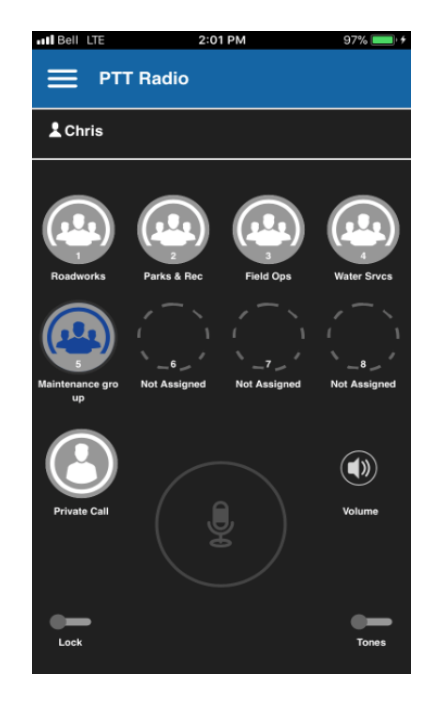

### **Groupe d'appel du surveillant**

Une icône de surveillant apparaîtra à côté du mot « Vous » dans la barre d'état lorsque le surveillant d'un groupe d'appel prend la parole.

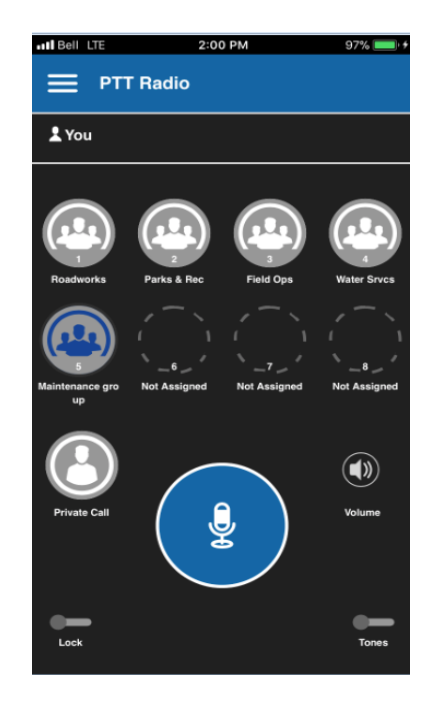

#### **Membres du groupe d'appel qui ne sont pas des surveillants**

Un membre d'un groupe d'appel qui n'est pas un surveillant sera en mesure d'identifier les surveillants par une icône à côté du nom de ces derniers dans la barre d'état lorsque le surveillant aura pris la parole.

# <span id="page-37-0"></span>**6. Alertes**

Cette section décrit les alertes utilisées dans l'application Appuyer-pour-Parler. Elle est organisée comme suit :

- [Alerte personnelle instantanée](#page-37-1)
- [Réception d'une alerte](#page-38-0)
- [Multiples alertes personnelles instantanées par appelant](#page-38-3)
- [Comment régler le volume d'une alerte Appuyer-pour-Parler](#page-38-4)

### <span id="page-37-1"></span>**Alerte personnelle instantanée**

Une alerte personnelle instantanée est un avis qu'une personne autre qu'un utilisateur de l'application Appuyer-pour-Parler radio peut envoyer à d'autres utilisateurs Appuyer-pour-Parler, incluant les utilisateurs de l'application Appuyer-pour-Parler radio. Cette alerte leur permet de demander à un autre utilisateur Appuyer-pour-Parler de les rappeler. Les utilisateurs de l'application Appuyer-pour-Parler radio peuvent uniquement recevoir des alertes personnelles instantanées.

**Remarque :** Le verrouillage de l'application doit être désactivé pour pouvoir répondre à l'alerte personnelle instantanée.

#### <span id="page-38-0"></span>**Réception d'une alerte**

1. Chaque fois que quelqu'un vous envoie une alerte, l'application Appuyer-pour-Parler vous avertit avec une tonalité persistante et affiche le message suivant :

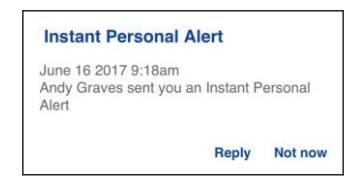

**Message d'alerte personnelle instantanée**

#### **Type d'alerte personnelle instantanée**

Le fonctionnement de l'alerte personnelle instantanée est fondé sur les critères réglages suivants :

- Une boîte de dialogue d'alerte persistante s'affiche et une tonalité se fait entendre (par défaut)
- Une boîte de dialogue d'alerte persistante s'affiche, mais sans tonalité.
- Aucune boîte de dialogue d'alerte n'est affichée et aucune tonalité ne se fait entendre.

Pour plus d'information sur les alertes personnelles instantanées, reportez-vous à la section « [Réglages](#page-48-4) ».

**Remarque :** Lorsqu'un appel cellulaire ou un appel Appuyer-pour-Parler est en cours, l'alerte personnelle instantanée s'affichera à la fin de l'appel en question, une fois que l'application Appuyer-pour-Parler devient inactive (aucun appel en cours). Seule la plus récente alerte personnelle instantanée est affichée (aucune file d'attente).

2. Vous pouvez rappeler la personne en appuyant sur le bouton **Reply**. Si votre téléphone est doté d'un bouton Appuyer-pour-Parler, vous pouvez également l'utiliser pour rappeler la personne pendant que l'alerte est affichée. **OUI** 

Vous pouvez également appuyer sur le bouton **Not Now** pour ignorer l'alerte sans rappeler.

### <span id="page-38-3"></span><span id="page-38-1"></span> **Multiples alertes personnelles instantanées par appelant**

 Lorsque vous recevez plusieurs alertes personnelles instantanées, seule la plus récente s'affiche après la fin de l'appel.

### <span id="page-38-4"></span><span id="page-38-2"></span> **Comment régler le volume d'une alerte Appuyer-pour-Parler**

 Le paramètre Volume des avis du téléphone contrôle le volume des tonalités d'alerte Appuyer-pour-Parler. Réglez le volume au niveau souhaité pour les avis.

 Pour plus de détails sur les commandes de volume de votre téléphone, consultez le manuel du propriétaire de votre appareil.

# <span id="page-39-0"></span>**7. État de présence en temps réel**

 Cette section décrit l'état de présence en temps réel dans l'application Appuyer-pour-Parler. Cette section est organisée comme suit :

- [Ma présence](#page-39-1)
- [Présence d'un contact Appuyer-pour-Parler](#page-39-2)

Avec l'état de présence en temps réel, vous pouvez savoir en un coup d'œil si la personne que vous voulez appeler est disponible ou hors ligne. Les contacts hors ligne ne reçoivent pas d'appels Appuyer-pour-Parler. L'indicateur de présence apparaît à côté du nom du contact. Lorsque vous éteignez votre téléphone, les autres utilisateurs verront automatiquement que vous êtes « hors ligne ».

**Remarque :** Les contacts peuvent être affichés avec l'état Ne pas déranger si vous avez des contacts qui utilisent le mode standard. Ces contacts ne recevront pas d'appels Appuyer-pour-Parler.

### <span id="page-39-1"></span>**Ma présence**

L'état Ma présence, c'est-à-dire votre état de présence personnelle, est indiqué dans le menu, juste sous le nom et dans la barre d'avis. Pour plus de détails sur les icônes, reportez-vous à la section « [Icônes](#page-16-1) ».

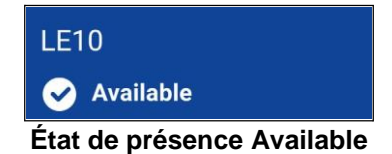

#### **Signification de l'état de présence**

**Available :** Vous avez une session ouverte dans l'application Appuyer-pour-Parler et êtes prêt à recevoir des appels Appuyer-pour-Parler ainsi que des alertes personnelles instantanées.

**Offline :** Vous n'avez pas de session ouverte dans l'application Appuyer-pour-Parler et ne pouvez pas recevoir d'appels Appuyer-pour-Parler ni d'alertes.

**No Connection :** Lorsque l'application Appuyer-pour-Parler est incapable de communiquer avec le serveur Appuyer-pour-Parler, elle affiche « Hors ligne » dans la barre d'état ou dans les avis du système et votre disponibilité indiquera « Aucune connexion ». Pour plus de détails, reportez-

vous à la section « [Perte de connexion au réseau de données](#page-59-5) ». **No Connection** 

 **État de présence Aucune connexion**

### <span id="page-39-2"></span>**Présence d'un contact Appuyer-pour-Parler**

Une icône d'état de présence apparaît à côté du nom du contact dans la liste des contacts. Voici un exemple :

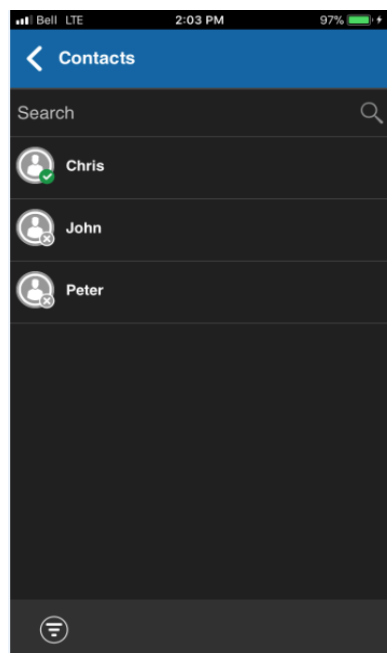

**Liste de contacts** 

#### **Signification des états Available, DND et Offline**

**Available :** Le contact Appuyer-pour-Parler a ouvert une session dans l'application Appuyerpour-Parler et est prêt à recevoir des appels Appuyer-pour-Parler ainsi que des alertes personnelles instantanées.

**Offline :** Le contact Appuyer-pour-Parler n'a pas ouvert de session dans l'application Appuyerpour-Parler et il ne peut pas recevoir des appels Appuyer-pour-Parler et des alertes personnelles instantanées.

Pour une description et une liste de toutes les icônes, reportez-vous à la section « [Icônes](#page-16-1) ».

**Remarque – Do Not Disturb (DND) :** Le contact Appuyer-pour-Parler a ouvert une session dans l'application Appuyer-pour-Parler en mode standard et n'est pas disposé à recevoir des appels Appuyer-pour-Parler.

#### **Restrictions d'appels**

Lorsque l'état d'un contact est « Ne pas déranger », vous ne pouvez pas établir d'appel Appuyerpour-Parler avec lui. Si vous essayez d'appeler un contact dont l'état est « Ne pas déranger », vous verrez le message suivant :

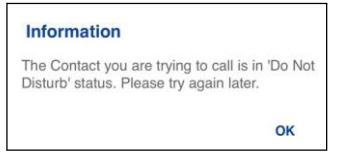

**Message d'information Ne pas déranger**

<span id="page-41-3"></span>**Remarque :** Selon la façon dont votre fournisseur de services a configuré le service, vous pourriez voir tous vos contacts ou la plupart de ceux-ci comme étant « en ligne », même si l'état de présence de certains d'entre eux est actuellement « Ne pas déranger » ou « Hors ligne ». Dans ce cas, vous pouvez essayer d'appeler n'importe quel contact. Si l'abonné appelé n'est pas disponible, vous recevrez un message d'erreur. Pour plus de détails, reportez-vous à la section « [Appel d'un contact qui est](#page-26-0) hors ligne ou dont [l'état de présence est Ne pas déranger](#page-26-0) ».

# <span id="page-41-0"></span>**8. Contacts**

Cette section décrit les contacts Appuyer-pour-Parler utilisés dans l'application.

#### **Contacts gérés par un administrateur**

Les contacts Appuyer-pour-Parler sont gérés par un administrateur. Les contacts gérés par un administrateur ne peuvent pas être supprimés ou modifiés dans l'application Appuyer-pour-Parler.

#### **Nombre maximum de contacts autorisés**

Le nombre maximum de contacts autorisés sur votre téléphone est 1 000.

### <span id="page-41-1"></span>**Consultation des contacts**

La liste des contacts présente vos contacts Appuyer-pour-Parler qui ont été ajoutés par un administrateur. Dans les réglages de l'application, vous pouvez choisir de trier les contacts par ordre alphabétique ou selon la disponibilité.

### <span id="page-41-2"></span> **Tri de la liste des contacts**

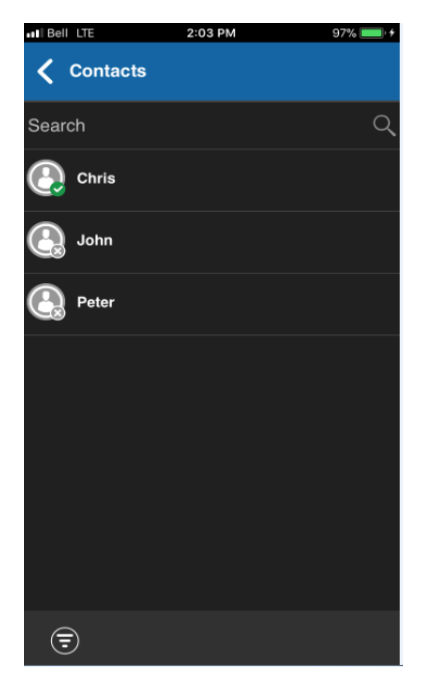

**Liste des contacts**

Normalement, tous vos contacts Appuyer-pour-Parler seront présentés dans la liste par ordre alphabétique. Lorsque les contacts sont triés selon la disponibilité, ceux dont l'état est Disponible ou Ne pas déranger apparaissent en premier, par ordre alphabétique, suivis des contacts hors ligne par ordre alphabétique. La liste de contacts se met à jour chaque fois qu'un contact en ligne devient hors ligne ou inversement.

- 1. À l'écran *principal* de l'application Appuyer-pour-Parler, appuyez sur le **menu**.
- 2. Choisissez l'option **Settings**.
- 3. Appuyez sur le réglage *« Contact Sorting »*. Une fenêtre contextuelle s'affiche.

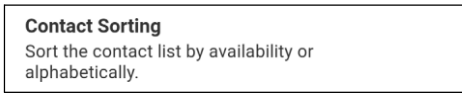

**Réglage du tri des contacts**

4. Sélectionnez **By Alphabetical** ou **By Availability**.

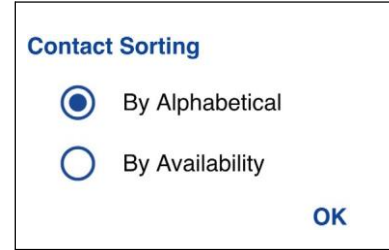

#### **Options du réglage de tri des contacts**

5. Appuyez sur le bouton **Back** au haut de l'écran. Vous verrez la liste des contacts, triés selon votre sélection.

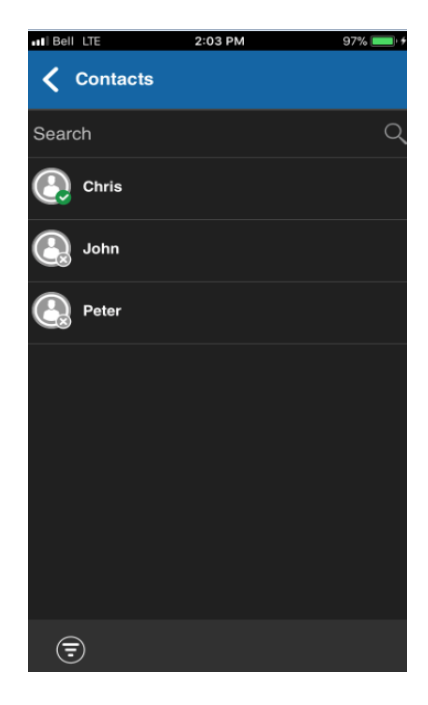

**Contacts triés en ordre alphabétique**

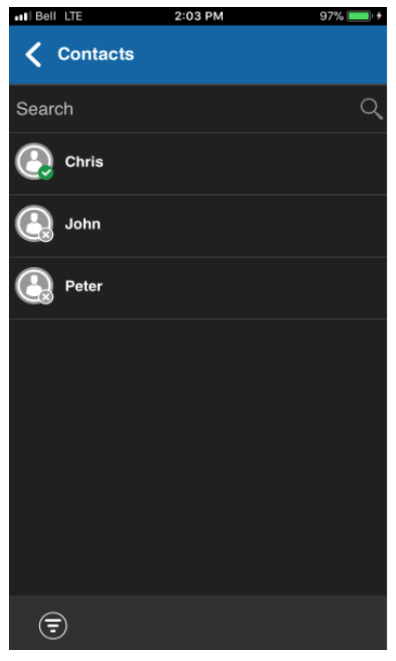

#### **Contacts triés selon la disponibilité**

# <span id="page-43-0"></span>**9. Groupes d'appel**

 Cette section décrit les groupes d'appel Appuyer-pour-Parler qui utilisent l'application Appuyerpour-Parler. Elle est organisée comme suit :

- [Affichage des groupes d'appel](#page-43-1)
- [Autorisations d'appel](#page-43-3)

Les groupes d'appel et attributions de position sont gérés par un administrateur.

#### **Nombre maximum de groupes d'appel autorisés**

Le tableau ci-dessous indique le nombre maximum de groupes d'appel autorisés sur votre téléphone.

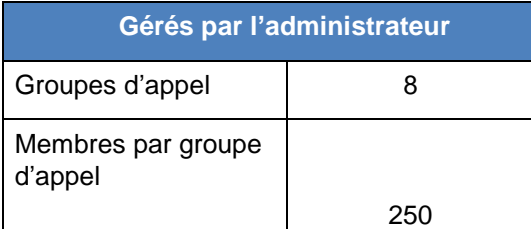

#### **Nombre maximum de groupes d'appel**

### <span id="page-43-1"></span>**Affichage des groupes d'appel**

<span id="page-43-3"></span>La liste des groupes d'appel gérés par l'administrateur qui sont affectés aux positions 1 à 8 est affichée à l'écran principal.

### <span id="page-43-2"></span>**Autorisations d'appel**

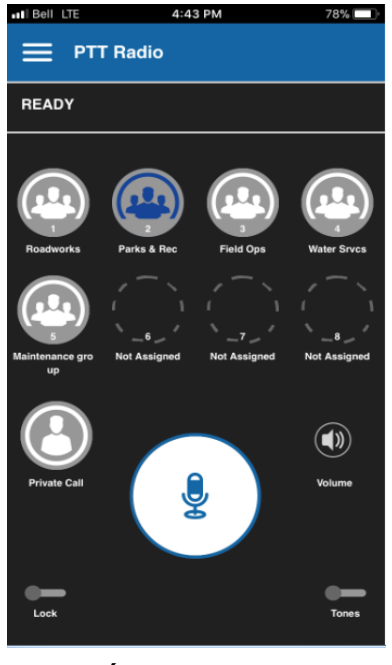

 **Écran principal**

Trois types d'autorisations d'appel peuvent être attribués par un administrateur à un membre d'un groupe d'appel :

<span id="page-44-0"></span>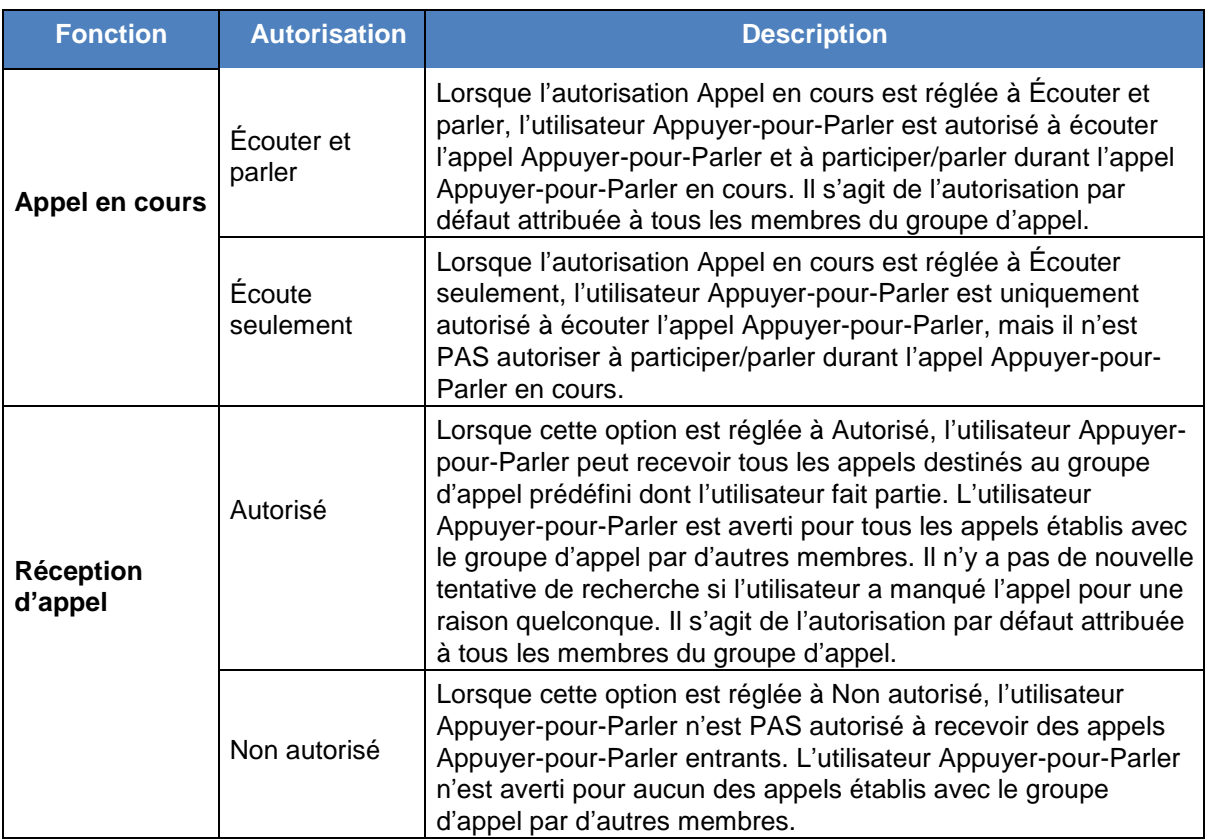

# <span id="page-45-0"></span>**10. Balayage des groupes d'appel**

Cette section décrit la fonction de balayage des groupes d'appel dans l'application Appuyer-pour-Parler.

Le balayage des groupes d'appel permet à un abonné, sur son téléphone, de parcourir une liste de groupes d'appel. Il est possible de désigner jusqu'à trois groupes d'appel prioritaires (niveaux 1 à 3). Les appels des groupes à priorité plus élevée ont préséance sur les appels des groupes à plus faible priorité.

Voici ce qui se produit lorsque le balayage des groupes d'appel est activé :

- Un seul groupe d'appel peut être le groupe d'appel sélectionné. Vous pouvez changer le groupe d'appel sélectionné à tout moment (en cours d'appel ou lorsque le groupe est inactif). Lorsque vous appuyez sur la touche Appuyer-pour-Parler sur le côté de l'appareil ou sur la touche Appuyer-pour-Parler de l'accessoire, vous prenez la parole si le groupe d'appel sélectionné est actif ou un appel est établi avec le groupe d'appel sélectionné (ou vous vous joignez à l'appel si celui-ci est déjà en cours) et l'appel actif est terminé. Si vous voulez prendre la parole avec le groupe d'appel actif, appuyez sur le bouton Appuyer-pour-Parler sur l'écran.
- Un appel de groupe d'appel en cours est interrompu par un appel de priorité plus élevée (appel de liste de balayage prioritaire ou appel de diffusion).
- Un appel individuel ou de groupe rapide en cours se poursuit à moins qu'un appel de liste de balayage prioritaire ne soit détecté. Dans ce cas, l'appel de liste de balayage prioritaire interrompt l'appel individuel ou de groupe rapide en cours.
- Un appel de groupe d'appel en cours ne sera pas interrompu par l'arrivée d'un appel individuel, de groupe rapide ou de liste de balayage non prioritaire.
- Les appels des groupes d'appel visés par la fonction de balayage sont reçus normalement. Lorsque l'appel d'un groupe d'appel visé par la fonction de balayage prend fin, vous passez automatiquement au prochain appel de groupe en cours visé par la fonction de balayage.

### <span id="page-45-1"></span>**Activation ou désactivation du balayage des groupes d'appel**

#### **À partir du menu**

Pour activer le balayage des groupes d'appel, faites glisser le commutateur *Talkgroup Scan* vers la droite.

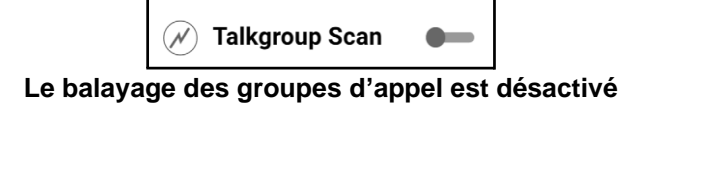

**Remarque :** Lorsque la fonction de balayage des groupes d'appel est désactivée, les appels des groupes d'appel sont uniquement reçus pour le groupe d'appel sélectionné. Toutefois, vous pouvez également recevoir les appels privés.

Pour désactiver le balayage des groupes d'appel, faites glisser le commutateur *Talkgroup Scan* vers la gauche.

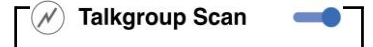

#### **Le balayage des groupes d'appel est activé**

Lorsque la fonction de balayage des groupes d'appel est activée, une icône de liste de balayage apparaît dans l'état de l'appel. De plus, si votre administrateur a attribué une priorité à un groupe d'appel, cette priorité (niveaux 1 à 3) sera indiquée sur le bouton du groupe d'appel correspondant. Lorsque la fonction de balayage des groupes d'appel est désactivée, l'icône de liste de balayage disparaît de l'état de l'appel à l'écran principal, et toutes les priorités attribuées disparaissent également.

**Remarque :** Lorsque la fonction de balayage des groupes d'appel est activée, si vous appuyez sur une touche Appuyer-pour-Parler non programmable ou sur la touche Appuyer-pour-Parler d'un accessoire, vous mettrez fin à l'appel en cours, ce qui vous permettra d'établir un appel avec le groupe d'appel sélectionné.

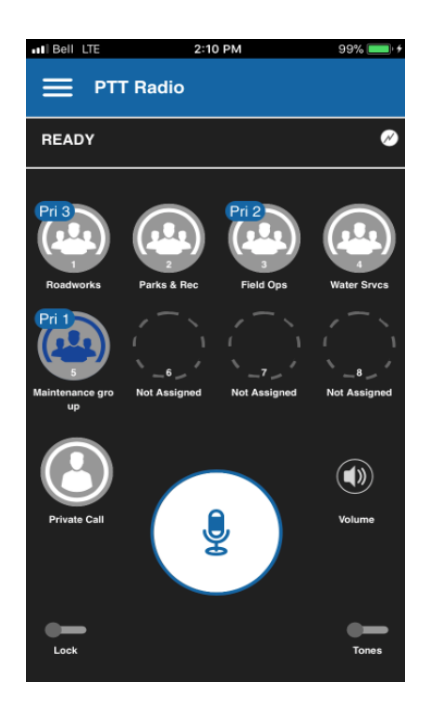

#### **Balayage des groupes d'appel**

# <span id="page-46-0"></span>**11. Mode avion**

Votre téléphone offre un mode spécial appelé « *mode avion* » qui empêche votre téléphone de communiquer au moyen des connexions cellulaires, Wi-Fi ou Bluetooth. Lorsque vous activez ce mode, vous n'êtes plus connecté au service Appuyer-pour-Parler.

- Vous ne pouvez pas recevoir d'appels Appuyer-pour-Parler.
- Vous ne pouvez pas recevoir les alertes d'autres utilisateurs.
- Vous apparaîtrez hors ligne dans la liste de contacts Appuyer-pour-Parler des autres utilisateurs, qui ne seront pas en mesure de vous appeler ou de vous envoyer des alertes

# <span id="page-47-5"></span><span id="page-47-0"></span>**12. Utilisation des accessoires et du mode Bluetooth**

Cette section contient une description de l'utilisation des accessoires et du mode Bluetooth avec l'application Appuyer-pour-Parler. Elle est organisée comme suit :

a[.Utilisation d'un casque d'écoute filaire](#page-47-1)

b[.Utilisation du mode Bluetooth](#page-47-2)

- i. [Trousse de véhicule](#page-47-3)
- ii. [Bouton Appuyer-pour-Parler externe](#page-47-4)
- iii. [Comment désactiver la fonctionnalité Bluetooth pour Appuyer-pour-Parler](#page-48-0)

c[.Utilisation d'un microphone haut-parleur externe](#page-48-1)

- i. [Dispositifs filaires](#page-48-2)
- ii. [Dispositifs Bluetooth](#page-48-3)

### <span id="page-47-1"></span>**Utilisation d'un casque d'écoute filaire**

Vous pouvez brancher un casque d'écoute dans votre téléphone pour entendre les appels Appuyer-pour-Parler. Chaque fois que vous branchez le casque d'écoute, les appels Appuyer-pour-Parler passent automatiquement par le casque d'écoute plutôt que par le haut-parleur. Vous devez quand même utiliser le bouton Appuyer-pour-Parler du téléphone pour prendre la parole, même si votre casque d'écoute est doté d'un bouton de commande multimédia. Lorsque vous débranchez le casque d'écoute, vous entendrez de nouveau les appels Appuyer-pour-Parler par le haut-parleur.

### <span id="page-47-2"></span>**Utilisation du mode Bluetooth**

Par défaut, chaque fois que votre téléphone est branché à un dispositif Bluetooth compatible, l'application Appuyer-pour-Parler utilise ce dernier pour les appels. Si vous désactivez ou désappariez votre dispositif Bluetooth, l'appel Appuyer-pour-Parler passe automatiquement par le haut-parleur. L'application Appuyerpour-Parler prend en charge les profils Bluetooth suivants : mains libres (HFP), casque d'écoute (HSP) et distribution audio avancée (A2DP). Lorsque vous utilisez le service Appuyer-pour-Parler en mode Bluetooth, vous devez appuyer sur le bouton Appuyer-pour-Parler du téléphone pour prendre la parole.

### <span id="page-47-3"></span>**Trousse de véhicule**

Plusieurs modèles de voiture vous permettent de connecter votre téléphone au système audio au moyen de la fonctionnalité Bluetooth. Consultez le manuel du propriétaire de votre voiture pour savoir si votre téléphone est compatible avec votre voiture. Une fois votre téléphone connecté au système audio de la voiture, les appels Appuyer-pour-Parler utiliseront également la connexion audio Bluetooth. Vous devez utiliser le bouton Appuyer-pour-Parler du téléphone pour prendre la parole.

### <span id="page-47-4"></span>**Bouton Appuyer-pour-Parler externe**

Vous pouvez utiliser un bouton Appuyer-pour-Parler Bluetooth Smart (Bluetooth basse consommation) compatible avec votre service Appuyer-pour-Parler. Ce bouton peut être utilisé en plus du bouton Appuyer-pour-Parler à l'écran.

### <span id="page-48-0"></span>**Comment désactiver la fonctionnalité Bluetooth pour Appuyer-pour-Parler**

Si votre téléphone peut se connecter au système audio de votre voiture et que vous recevez des appels sur réseau cellulaire ordinaires, les appels Appuyer-pour-Parler fonctionneront aussi. Dans les rares cas où une incompatibilité empêche l'utilisation du service Appuyer-pour-Parler avec le système audio de votre voiture, vous pouvez simplement désactiver la fonctionnalité Bluetooth de l'application Appuyer-pour-Parler dans les réglages de celle-ci. Pour plus de détails sur la façon de désactiver le mode Bluetooth, reportez-vous à la section « [Utilisation](#page-55-2) [du mode Bluetooth](#page-55-2) ».

### <span id="page-48-1"></span>**Utilisation d'un microphone haut-parleur externe**

Un microphone haut-parleur externe est un accessoire conçu spécialement pour traiter les appels Appuyerpour-Parler. Le microphone haut-parleur externe est doté d'un haut-parleur et d'un bouton Appuyer-pour-Parler intégré qui vous permet de contrôler l'application Appuyer-pour-Parler de votre téléphone. Il existe deux types de microphones haut-parleurs externes : ceux qui se branchent physiquement sur le connecteur du casque d'écoute du téléphone et ceux qui utilisent la fonctionnalité Bluetooth.

### <span id="page-48-2"></span>**Dispositifs filaires**

Un microphone haut-parleur externe filaire se branche sur le connecteur du casque d'écoute du téléphone, exactement comme un casque d'écoute ordinaire. Le microphone haut-parleur externe est doté d'un hautparleur et d'un microphone, ainsi que d'un bouton Appuyer-pour-Parler. Le bouton Appuyer-pour-Parler vous permet de prendre la parole pendant un appel Appuyer-pour-Parler. Le bouton Appuyer-pour-Parler du microphone haut-parleur externe fonctionne comme le bouton Appuyer-pour-Parler du téléphone. Selon le type de microphone haut-parleur externe utilisé, vous pouvez peut-être également y brancher un casque d'écoute. Consultez le manuel du propriétaire du microphone haut-parleur externe pour en savoir plus sur cet accessoire. Avec un microphone haut-parleur externe filaire, vous contrôlez le volume du haut-parleur au moyen des touches de volume du téléphone et des boutons de volume du microphone haut-parleur externe.

**Remarque :** Pour prendre la parole au moyen de l'accessoire filaire, l'application Appuyer-pour-Parler doit être à l'avant-plan.

### <span id="page-48-3"></span>**Dispositifs Bluetooth**

Avec un microphone haut-parleur externe à connexion Bluetooth, vous profitez de toutes les fonctions d'un microphone haut-parleur externe filaire sans les désagréments du cordon. En plus d'un haut-parleur et d'un bouton Appuyer-pour-Parler, le microphone haut-parleur externe Bluetooth est également doté de sa propre commande de volume. Vous n'utilisez pas les boutons de volume de votre téléphone pour contrôler le volume, mais plutôt la commande de volume du microphone haut-parleur externe. Le microphone hautparleur externe Bluetooth doit être « apparié » à votre téléphone avant d'être utilisé. Pour savoir comment apparier le microphone haut-parleur externe avec votre téléphone, reportez-vous à la documentation du microphone haut-parleur externe.

# <span id="page-48-4"></span>**13. Réglages**

Cette section décrit les réglages de l'application Appuyer-pour-Parler. Elle est organisée comme suit :

a. [Message important](#page-50-0)

- b. [Tonalité](#page-50-0) d'alerte
- c. [Mode arrière-plan](#page-50-2)
- d. [Tonalité de reconnexion d'appel](#page-51-0)
- e. [Tri de la liste des contacts](#page-51-1)
- f. [Affichage du nom](#page-51-2)
- g. [Alerte personnelle instantanée](#page-52-0)
	- i. [Tonalité et affichage \(par défaut\)](#page-52-1)
	- ii. [Affichage seulement](#page-52-2)
	- iii. [Désactivé](#page-53-0)
- h. [Fermeture de session](#page-53-1)
- i. [Mon numéro Appuyer-pour-Parler](#page-53-2)
- j. [Mode confidentiel](#page-54-0)
	- i. [Écouteur](#page-54-1)
	- ii. [Désactivé](#page-54-2)
- k. [Touche Appuyer-pour-Parler](#page-54-3)
- l. [Rétablissement des valeurs par défaut](#page-55-0)
- m. [Utilisation du mode Bluetooth](#page-55-2)
- n. [Vibration d'alerte](#page-56-0)
- o. [Vibration d'appel](#page-56-1)

#### **Pour modifier les réglages**

Tous les réglages peuvent être modifiés dans l'application Appuyer-pour-Parler :

- 1. À l'écran principal de l'application Appuyer-pour-Parler, appuyez sur le menu dans le coin supérieur gauche de l'écran.
- 2. Choisissez l'option **Settings**.
- 3. Trouvez les réglages que vous voulez modifier et suivez les instructions.

### <span id="page-50-0"></span>**Tonalité d'alerte**

#### **Options de réglage de la compatibilité d'un accessoire**

<span id="page-50-1"></span> Ce réglage vous permet de choisir la tonalité des alertes personnelles instantanées dans une liste d'options. La tonalité se fait entendre lorsque vous la sélectionnez.

#### **Pour modifier le réglage de la tonalité d'alerte**

1. Dans l'écran des *réglages*, appuyez sur le réglage **Alert Tone**.

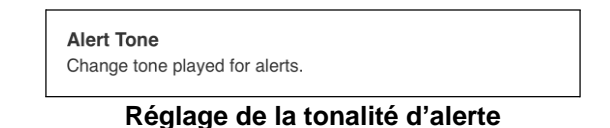

2. Sélectionnez la tonalité d'alerte voulue.

**Astuce :** Lorsque vous écoutez une tonalité d'alerte, elle se fait entendre par le haut-parleur même si la sonnerie du téléphone est silencieuse.

### <span id="page-50-2"></span>**Mode arrière-plan**

Le réglage du *mode arrière-plan* vous permet de choisir si l'application Appuyer-pour-Parler passe à l'avantplan ou reste en arrière-plan lorsque vous recevez un appel Appuyer-pour-Parler. Vous devez ramener l'application Appuyer-pour-Parler à l'avant-plan pour utiliser le bouton Appuyer-pour-Parler à l'écran. Pour plus de détails, reportez-vous à la section « [Fonctionnalité d'appel Appuyer-pour-Parler lorsque](#page-35-0) [l'application](#page-35-0)  [est en arrière-plan](#page-35-0) ».

#### **Pour modifier le réglage du mode arrière-plan**

1. Dans l'écran des *réglages*, appuyez sur le réglage **Background Mode**.

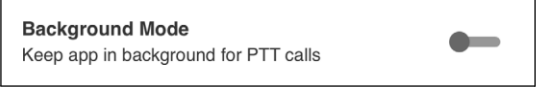

**Réglage du mode arrière-plan**

2. Appuyez sur le commutateur d'**activation/désactivation** pour modifier l'état du réglage.

**Remarque :** Si vous utilisez un accessoire filaire, le bouton Appuyer-pour-Parler de celui-ci ne fonctionnera pas si l'application Appuyer-pour-Parler est en arrière-plan.

### <span id="page-51-3"></span><span id="page-51-0"></span>**Tonalité de reconnexion d'appel**

Le réglage de la tonalité de reconnexion d'appel détermine si le téléphone fait entendre la tonalité de reconnexion d'appel lorsqu'elle est activée ou désactivée pendant un appel. La tonalité de reconnexion d'appel se fait entendre lorsque vous perdez la connexion au réseau pendant un appel Appuyer-pour-Parler.

#### **Pour modifier la tonalité de reconnexion d'appel**

1. Dans l'écran des *réglages*, appuyez sur le réglage **Call Reconnect Tone**.

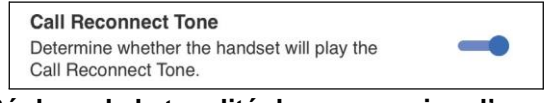

**Réglage de la tonalité de reconnexion d'appel**

2. Appuyez sur le commutateur d'**activation/désactivation** pour modifier l'état du réglage.

### <span id="page-51-1"></span>**Tri de la liste des contacts**

Vous pouvez choisir de trier vos contacts. Il y a deux options : par ordre alphabétique ou selon la disponibilité.

Lorsque les contacts sont triés par disponibilité, les contacts en ligne apparaissent en premier par ordre alphabétique, suivi des contacts hors ligne par ordre alphabétique. Les contacts en ligne incluent ceux dont l'état est « Disponible » et « Ne pas déranger ».

#### **Pour modifier le tri des contacts**

1. Dans l'écran des *réglages*, faites défiler la liste et appuyez sur le réglage **Contact Sorting**.

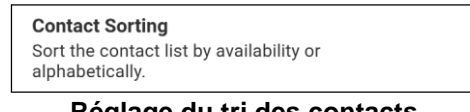

**Réglage du tri des contacts**

2. Sélectionnez **By Alphabetical** ou **By Availability**.

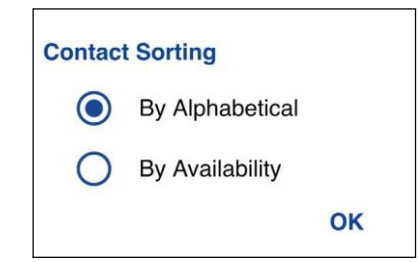

**Options du réglage de tri des contacts**

### <span id="page-51-2"></span>**Affichage du nom**

Le réglage de l'affichage du nom vous permet de déterminer et de changer le nom que verront les autres utilisateurs, y compris l'administrateur de l'entreprise, dans leur liste de contacts. L'administrateur peut modifier votre nom en tout temps. L'administrateur peut également restreindre votre capacité à définir votre nom. Le nom affiché peut être modifié s'il est souligné.

#### **Pour voir ou définir votre nom affiché**

1. Dans l'écran des *réglages*, faites défiler la liste et appuyez sur le réglage **Display Name**.

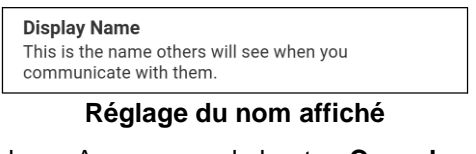

2. Votre nom actuel s'affichera. Appuyez sur le bouton **Cancel** pour fermer la fenêtre Display Name ou continuez de définir l'affichage de votre nom.

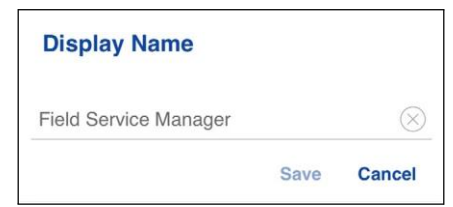

**Option du réglage de l'affichage du nom**

- 3. Appuyez sur le bouton d'**effacement du texte** pour effacer le nom affiché.
- 4. Tapez votre nom à afficher au moyen du clavier à l'écran.
- 5. Appuyez sur le bouton **Save** pour sauvegarder le nom à afficher.

### <span id="page-52-0"></span>**Alerte personnelle instantanée**

Ce réglage vous permet de sélectionner le type d'alerte personnelle instantanée, soit la tonalité avec affichage (par défaut), l'affichage seulement ou aucune boîte de dialogue ni tonalité d'alerte.

#### **Pour modifier l'alerte personnelle instantanée**

1. Dans l'écran des *réglages*, faites défiler la liste et appuyez sur le réglage **Instant Personal Alert**.

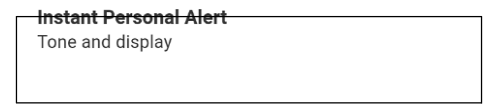

**Réglage de l'alerte personnelle instantanée**

2. Sélectionnez l'option d'alerte personnelle instantanée voulue, soit :

### <span id="page-52-1"></span>**Tone and Display (par défaut)**

Une boîte de dialogue d'alerte persistante s'affiche et une tonalité se fait entendre (selon le réglage du mode discrétion).

### <span id="page-52-2"></span>**Display Only**

Une boîte de dialogue d'alerte persistante s'affiche, mais sans tonalité.

#### <span id="page-53-0"></span>**Off**

Aucune boîte de dialogue d'alerte n'est affichée et aucune tonalité ne se fait entendre.

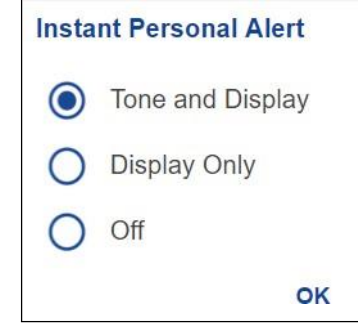

**Options de réglage de l'alerte personnelle instantanée**

3. Cliquez sur **OK**.

### <span id="page-53-1"></span>**Fermeture de session**

Le cas échéant, les autres utilisateurs verront que vous êtes « hors ligne » et vous ne pourrez pas recevoir d'appels ou d'alertes Appuyer-pour-Parler. Si vous fermez la session avant d'éteindre votre téléphone, elle sera encore fermée lorsque vous le rallumerez, même si le réglage **Auto Start** (démarrage automatique) est activé. Pour envoyer ou recevoir des appels Appuyer-pour-Parler, vous devrez ouvrir une session. Reportez-vous à la section « [Ouverture de session](#page-9-4) » pour savoir comment ouvrir la session.

#### **Pour fermer la session**

1. Dans l'écran des *réglages*, faites défiler la liste et appuyez sur le réglage **Logout**.

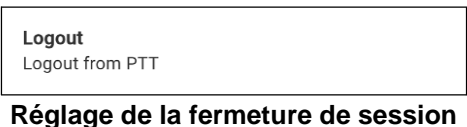

2. Appuyez sur **Logout**. Un message de confirmation s'affiche.

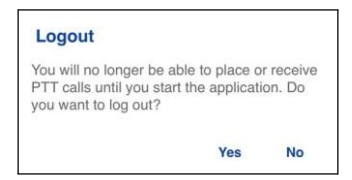

#### **Confirmation du réglage de la fermeture de session**

3. Appuyez sur **Yes** pour activer ou sur **No** pour désactiver.

### <span id="page-53-2"></span>**Mon numéro Appuyer-pour-Parler**

Le numéro Appuyer-pour-Parler indique votre numéro Appuyer-pour-Parler enregistré.

#### **Pour voir votre numéro Appuyer-pour-Parler**

1. Dans l'écran des *réglages*, appuyez sur le réglage **My PTT Number**.

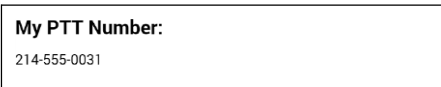

**Réglage du numéro Appuyer-pour-Parler**

### <span id="page-54-0"></span>**Mode confidentiel**

Le mode confidentiel vous permet de contrôler la manière dont les appels Appuyer-pour-Parler entrants sont traités lorsque la sonnerie de votre téléphone est réglée en mode « discrétion » ou « vibration seulement ». Avec le mode confidentiel, vous pouvez contrôler si un appel Appuyer-pour-Parler entrant est entendu normalement ou s'il utilise l'écouteur du téléphone. Vous pouvez choisir le mode de fonctionnement en utilisant le réglage du mode confidentiel dans l'application Appuyer-pour-Parler. L'un des modes d'appel Appuyer-pour-Parler suivants sera activé en fonction de l'option sélectionnée :

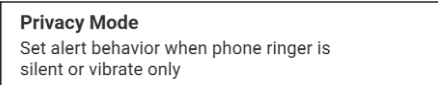

**Réglage du mode confidentiel**

### <span id="page-54-1"></span>**Earpiece**

Les appels Appuyer-pour-Parler entrants seront acheminés à l'écouteur du téléphone plutôt qu'au hautparleur. Vous pouvez poursuivre votre appel Appuyer-pour-Parler en tenant le téléphone contre votre oreille, comme dans le cas d'un appel téléphonique normal. Vous devez toutefois continuer d'utiliser le bouton Appuyer-pour-Parler pour prendre et céder la parole.

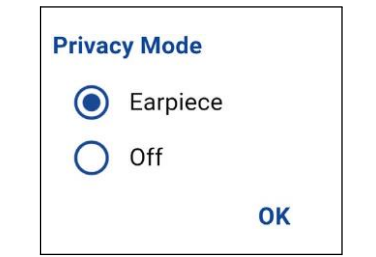

**Options de réglage du mode confidentiel**

### <span id="page-54-2"></span>**Off**

Les appels Appuyer-pour-Parler entrants interrompront les appels en cours sur le haut-parleur ou l'écouteur, selon le réglage choisi, même si la sonnerie du téléphone est réglée en mode « discrétion » ou « vibration seulement ». Cette option vous permet d'entendre les appels Appuyer-pour-Parler, même si la sonnerie du téléphone est réglée en mode « discrétion ».

### <span id="page-54-3"></span>**Touche Appuyer-pour-Parler**

Le réglage de la touche Appuyer-pour-Parler vous permet de configurer une autre touche en tant que touche Appuyer-pour-Parler (ce qui est utile lorsque votre téléphone ne possède pas de touche non programmable qui peut être utilisée comme bouton Appuyer-pour-Parler).

#### **Pour changer de touche Appuyer-pour-Parler**

1. Dans l'écran des réglages, faites défiler la liste et appuyez sur le réglage **PTT Key**.

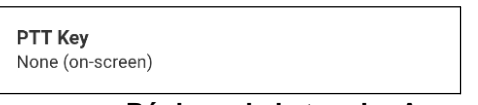

**Réglage de la touche Appuyer-pour-Parler**

2. À la page des **options de réglage de la touche Appuyer-pour-Parler**, appuyez sur **Volume Up/Down**, **Camera** ou **None (on-screen)** qui est la valeur par défaut.

**Remarque :** Si votre téléphone ne possède pas de bouton d'appareil photo, l'option « *Camera* » ne sera pas affichée.

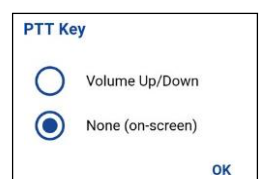

#### **Options de réglage de la touche Appuyer-pour-Parler**

3. Lorsque la touche Appuyer-pour-Parler est réglée à Volume Up/Down, vous pouvez utiliser le bouton d'augmentation ou de diminution du volume pour activer la touche Appuyer-pour-Parler. Le volume de l'appel Appuyer-pour-Parler peut être modifié en appuyant sur le bouton haut-parleur de l'écran d'appel et en utilisant le curseur pour régler le volume.

### <span id="page-55-0"></span>**Rétablissement des valeurs par défaut**

Vous pouvez rétablir les valeurs par défaut de tous les réglages de l'application Appuyer-pour-Parler grâce au réglage **Restore Default Settings**. Lorsque vous choisissez ce réglage, l'application vous rappellera que le rétablissement des valeurs par défaut ne peut pas être annulé et vous demandera de confirmer.

#### **Pour rétablir les valeurs par défaut**

1. Dans l'écran des *réglages*, appuyez sur le réglage **Restore Defaults**.

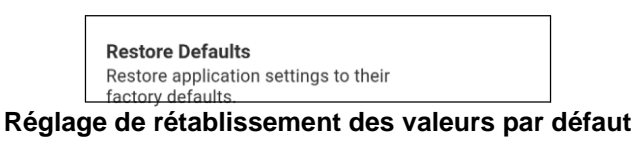

2. Appuyez sur **Yes** pour rétablir la valeur par défaut de tous les réglages de l'application ou sur **No** pour annuler.

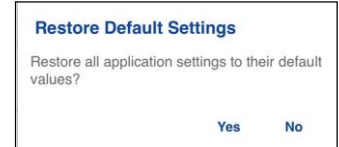

**Confirmation du rétablissement des valeurs par défaut**

### <span id="page-55-2"></span><span id="page-55-1"></span>**Utilisation du mode Bluetooth**

Lorsque le réglage *Use Bluetooth* est activé, le téléphone peut utiliser un appareil Bluetooth pour les appels Appuyer-pour-Parler. Lorsque le réglage *Use Bluetooth* est désactivé, le téléphone ne peut pas utiliser un appareil Bluetooth pour les appels Appuyer-pour-Parler.

#### **Pour modifier le fonctionnement du mode Bluetooth**

1. Dans l'écran des *réglages*, appuyez sur le réglage **Bluetooth**.

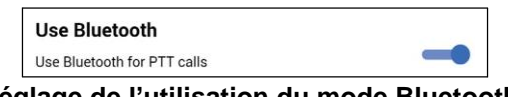

**Réglage de l'utilisation du mode Bluetooth**

2. Appuyez sur le commutateur d'**activation/désactivation** pour modifier l'état du réglage.

### <span id="page-56-0"></span>**Vibration d'alerte**

Lorsque le réglage *Vibrate Alert* est activé, le téléphone vibre lors des nouvelles alertes. Lorsque le réglage *Vibrate Alert* est désactivé, le téléphone ne vibre pas lors des nouvelles alertes. Ce réglage s'applique aux alertes personnelles instantanées.

#### **Pour modifier la vibration d'alerte**

1. Dans l'écran des *réglages*, appuyez sur le réglage **Vibrate Alert**.

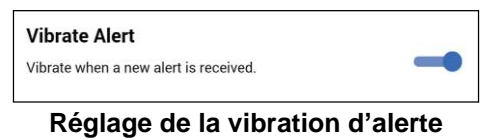

2. Appuyez sur le commutateur d'**activation/désactivation** pour modifier l'état du réglage.

### <span id="page-56-1"></span>**Vibration d'appel**

Lorsque le réglage de vibration d'appel est activé, le téléphone vibre lors de la réception d'appels Appuyerpour-Parler.

**Remarque :** Lorsque la sonnerie du téléphone est en mode discrétion seulement, elle a préséance sur ce réglage, sauf si le mode confidentiel est désactivé.

#### **Pour modifier la vibration d'appel**

1. Dans l'écran des *réglages*, appuyez sur le réglage **Vibrate Call.**

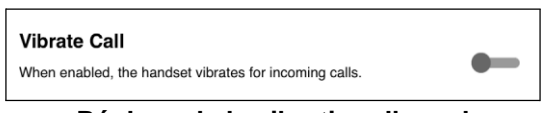

#### **Réglage de la vibration d'appel**

2. Appuyez sur le commutateur d'**activation/désactivation** pour modifier l'état du réglage.

# <span id="page-57-0"></span>**14. Dépannage**

La présente section décrit les étapes à suivre pour procéder au dépannage dans l'application Appuyerpour-Parler. Elle est organisée comme suit :

- a. [Renseignements généraux](#page-57-1)
- b. [Échecs d'activation](#page-57-2)
- c. [L'application ne répond plus](#page-58-0)
- d. [L'application me demande d'entrer un code d'activation](#page-58-1)
- e. [Échecs d'appel](#page-58-3)
- f. [L'appel se termine de façon inattendue](#page-59-0)
- g. [L'appel entrant est rejeté](#page-59-1)
- h. [Impossible d'entendre un appel entrant](#page-59-2)
- i. [Changement de carte SIM](#page-59-3)
- j. [Explication des messages d'erreur](#page-59-4)
	- i. [Perte de la connexion au réseau de données](#page-59-5)
	- ii. [Utilisateur occupé](#page-60-0)
	- iii. [Utilisateur injoignable](#page-60-1)
- k. [Échec de l'ouverture de session](#page-60-2)
- l. [Le bouton Appuyer-pour-Parler ne fonctionne pas ou ouvre une application différente](#page-60-3)
- m. [Problèmes de connexion Wi-Fi](#page-60-4)

### <span id="page-57-1"></span>**Renseignements généraux**

Chaque fois que vous éprouvez des problèmes, on recommande de mettre à jour votre application Appuyer-pour-Parler.

### <span id="page-57-2"></span>**Échecs d'activation**

La première fois que vous démarrez l'application après le téléchargement, l'application doit s'« activer » avec le serveur Appuyer-pour-Parler. Ce processus d'activation confirme que vous êtes un abonné du service Appuyer-pour-Parler et que vous utilisez un téléphone Android compatible. Si un problème se produit pendant le processus d'activation, vous recevrez un message d'erreur. Les messages d'erreur suivants peuvent s'afficher :

1. « Data connection is unavailable »

Assurez-vous que votre téléphone n'est pas en mode avion et que vous êtes connecté au réseau de données cellulaire. Consultez le manuel du propriétaire de votre téléphone pour comprendre les icônes de la barre d'état, dans le haut de l'écran, qui indiquent que la connexion de données est disponible.

Vous devez être abonné au service Appuyer-pour-Parler avant de commencer à l'utiliser.

### <span id="page-58-0"></span>**L'application ne répond plus**

Dans de rares cas, il arrive que l'application Appuyer-pour-Parler cesse soudainement de fonctionner (l'application « gèle »). Si cela se produit, vous pouvez la rétablir en procédant comme suit :

- 1. Accédez aux paramètres de votre téléphone Android.
- 2. Sous Appareil, appuyez sur **Gestionnaire d'applications**.
- 3. Sélectionnez **Push-to-Talk** dans la liste.
- 4. Sélectionnez uniquement l'option **Force stop** et aucune autre option.

#### **ATTENTION : L'option « Uninstall » désinstalle complètement l'application Appuyer-pour-Parler de votre téléphone. Si cela se produit, reportez-vous à la section**  « Téléchargement » **pour savoir comment la réinstaller et la réactiver sur le serveur.**

#### **ATTENTION : L'option « Clear data » efface vos réglages de l'application Appuyer-pour-Parler. Vous devrez également réactiver l'application Appuyer-pour-Parler en suivant les instructions de la section** « Première activation »**. Vos contacts et groupes d'appel seront automatiquement restaurés pendant l'activation.**

### <span id="page-58-1"></span>**L'application me demande d'entrer un code d'activation**

Lorsque vous démarrez l'application pour la première fois, le système vous demande de l'activer. Ce processus d'activation confirme que vous êtes un abonné du service Appuyer-pour-Parler et que vous utilisez un téléphone compatible. Pendant l'activation, vous devez vous trouver dans un secteur où la couverture cellulaire est suffisante. Certaines entreprises permettent d'activer l'application sur un réseau Wi-Fi grâce à un code d'activation. Ce code d'activation est généralement fourni par un administrateur de l'entreprise. Si vous n'avez pas de code d'activation, allez dans un endroit où la couverture cellulaire est suffisante et réessayez d'activer l'application.

### <span id="page-58-2"></span>**L'application n'est pas visible durant un appel entrant**

Vérifiez le réglage du mode arrière-plan afin de vous assurer qu'il n'est pas activé. Pour plus de détails, reportez-vous à la section « [Mode arrière-plan](#page-50-2) ».

# <span id="page-58-3"></span>**Échecs d'appel**

Si un appel Appuyer-pour-Parler échoue, il peut y avoir plusieurs raisons :

- n. La personne que vous appelez est à l'état « Hors ligne » ou « Ne pas déranger ». L'application Appuyer-pour-Parler ne vous permettra pas de l'appeler.
- o. La personne que vous appelez est occupée sur un autre appel Appuyer-pour-Parler ou sur un appel cellulaire. Pour plus d'information, reportez-vous à la section « [Utilisateur](#page-60-0)  [occupé](#page-60-0) ».
- p. Votre téléphone perd la connexion au réseau de données ou au serveur Appuyer-pour-Parler. Pour plus d'information, reportez-vous à la section « [Perte de connexion](#page-59-5) [au réseau](#page-59-5) [de données](#page-59-5) ».

q. La personne que vous essayez d'appeler est temporairement injoignable. Pour plus d'information, reportez-vous à la section « [Utilisateur](#page-60-1) [injoignable](#page-60-1) ».

### <span id="page-59-0"></span>**L'appel se termine de façon inattendue**

Un appel cellulaire ou de type Appuyer-pour-Parler peut prendre fin de manière inattendue en raison de l'option sélectionnée dans le réglage de la priorité d'appel :

Pour plus d'information, reportez-vous à la section concernant le réglage de la « [Priorité d'appel](#page-51-3) ».

### <span id="page-59-1"></span>**L'appel entrant est rejeté**

Un appel cellulaire ou de type Appuyer-pour-Parler entrant peut être rejeté en raison de l'option sélectionnée dans le réglage de la priorité d'appel.

Pour plus d'information, reportez-vous à la section concernant le réglage de la « [Priorité d'appel](#page-51-3) ».

### <span id="page-59-2"></span>**Impossible d'entendre un appel entrant**

Si vous ne pouvez pas entendre un appel Appuyer-pour-Parler entrant, le volume du haut-parleur est peutêtre trop bas ou votre téléphone est peut-être en mode discrétion. Pour le réglage du volume des appels Appuyer-pour-Parler, reportez-vous à la section « [Activation/désactivation du haut-parleur et réglage du](#page-32-0)  [volume de l'appel Appuyer-pour-Parler](#page-32-0) ». Reportez-vous à la section « [Interaction en mode discrétion ou](#page-34-2)  [sonore](#page-34-2) » pour plus de détails sur l'interaction avec le mode discrétion de votre téléphone.

### <span id="page-59-3"></span>**Changement de carte SIM**

Votre téléphone peut contenir une carte SIM qui vous permet de transférer votre numéro à un autre téléphone compatible avec votre service de téléphonie mobile et avec votre carte SIM. Si vous remplacez la carte SIM de votre téléphone par une autre carte SIM associée à un numéro de téléphone différent, l'application Appuyer-pour-Parler rétablira automatiquement les contacts et groupes d'appel associés au nouveau numéro (le cas échéant). Lors du prochain démarrage de l'application Appuyer-pour-Parler après le changement de carte SIM, elle vous demandera d'activer ou de réinscrire votre téléphone sur le serveur Appuyer-pour-Parler pour confirmer que vous êtes abonné au service Appuyer-pour-Parler. Reportez-vous à la section « Première activation » pour savoir comment inscrire votre téléphone au service Appuyer-pour-Parler.

### <span id="page-59-4"></span>**Explication des messages d'erreur**

### <span id="page-59-5"></span>**Perte de la connexion au réseau de données**

Si l'application Appuyer-pour-Parler est incapable de communiquer avec le serveur Appuyer-pour-Parler, elle affiche « Hors ligne » dans la barre d'état ou dans les avis du système et votre état de disponibilité indiquera « Aucune connexion ». Pour plus de détails, reportez-vous à la section « [Ma présence](#page-39-1) ». Vous ne recevrez pas d'appels ni d'alertes Appuyer-pour-Parler et les autres utilisateurs vous verront « hors ligne » après une certaine période de temps. Vous devez vous assurer d'avoir un signal suffisamment puissant avec votre téléphone. Si vous exécutez une action qui nécessite une connexion au serveur Appuyer-pour-Parler (p. ex. appel sortant, modification des groupes d'appel ou contacts, etc.), le message « Connection is unavailable » s'affichera pendant quelques secondes. Une fois la connexion rétablie, vous recevrez le message « Connection is restored ».

Pour vérifier si vous avez accès au réseau de données, vous devez essayer d'accéder à un site Web avec votre navigateur mobile. Vous pouvez également passer en mode Wi-Fi si un réseau Wi-Fi est à portée. Si vous voulez uniquement vous reconnecter au réseau de données cellulaire, désactivez le mode Wi-Fi dans les réglages. Pour plus de détails, reportez-vous à la section « [Menu](#page-13-0) ».

### <span id="page-60-0"></span>**Utilisateur occupé**

Lorsque vous établissez un appel Appuyer-pour-Parler individuel avec une autre personne qui est occupée sur un autre appel Appuyer-pour-Parler ou sur un appel cellulaire ordinaire, vous verrez un message indiquant que la personne est occupée.

### <span id="page-60-1"></span>**Utilisateur injoignable**

Dans de rares cas, il peut arriver qu'un contact « disponible » dans votre liste de contacts soit temporairement hors de la zone de couverture du service. Votre appel Appuyer-pour-Parler ne sera alors pas acheminé. L'état de la personne que vous appelez passera à « Hors ligne » jusqu'à ce qu'elle rétablisse la connexion au service Appuyer-pour-Parler. Si cela se produit, vous devriez attendre que l'état redevienne « Disponible » et réessayer d'appeler la personne.

### <span id="page-60-2"></span>**Échec de l'ouverture de session**

L'ouverture d'une session Appuyer-pour-Parler peut échouer si le téléphone est en mode avion ou si vous n'avez pas de connexion de données. Vérifiez la connexion de données et essayez de vous connecter plus tard.

### <span id="page-60-3"></span>**Le bouton Appuyer-pour-Parler ne fonctionne pas ou ouvre une application différente**

Si votre téléphone possède un bouton Appuyer-pour-Parler sur le côté et qu'il ne fonctionne pas avec les appels Appuyer-pour-Parler, il se peut qu'il ne soit pas configuré correctement pour être utilisé par l'application Appuyer-pour-Parler. Reportez-vous à la section « Configuration des touches de l'application Appuyer-pour-Parler » pour des détails concernant la manière de configurer le bouton Appuyer-pour-Parler.

Les renseignements suivants s'appliquent aux téléphones certifiés Appuyer-pour-Parler.

Si vous utilisez des accessoires Appuyer-pour-Parler filaires et l'application Appuyer-pour-Parler ne fonctionne pas, vérifiez que ces accessoires sont correctement configurés à l'aide du guide de l'utilisateur de l'appareil. Assurez-vous que le paramètre Avancé > Compatibilité des accessoires est bien configuré en utilisant chacune des options jusqu'à ce que l'accessoire fonctionne correctement. Pour plus d'information concernant le réglage du paramètre Avancé > Compatibilité des accessoires, reportez-vous à la section « [Compatibilité des accessoires](#page-50-0) ».

Si l'application Google Now ou S Voice est en cours d'exécution sur votre téléphone, vous devez l'éteindre, sinon elle aura priorité sur l'application Appuyer-pour-Parler et nuira à son bon fonctionnement.

### <span id="page-60-4"></span>**Problèmes de connexion Wi-Fi**

Pour utiliser l'application Appuyer-pour-Parler en mode Wi-Fi, le téléphone doit être en mesure d'accéder à Internet au moyen de la connexion Wi-Fi. Si l'application Appuyer-pour-Parler affiche le message « Data connection is unavailable » alors que votre téléphone est connecté au réseau Wi-Fi, assurez-vous que le fournisseur du service Wi-Fi n'exige pas un nom d'utilisateur et un mot de passe et que le réglage Wi-Fi de l'application est activé.

Dans de rares cas, il se peut que l'application Appuyer-pour-Parler ne soit pas en mesure de se connecter au serveur Appuyer-pour-Parler en mode Wi-Fi. Vous devez alors désactiver le réglage Wi-Fi dans l'application Appuyer-pour-Parler ou désactiver la connexion Wi-Fi sur votre téléphone pour utiliser le service Appuyer-pour-Parler.

Pour plus de détails, reportez-vous aux sections « [Utilisation du service Appuyer-pour-Parler sur réseau Wi-](#page-18-2)[Fi](#page-18-2) » et « [Réglages](#page-48-4) » de l'application.

# <span id="page-61-0"></span>**15. Glossaire :**

Cette section contient une liste de termes employés dans l'application Appuyer-pour-Parler. Elle est organisée comme suit :

- a. [Types d'appel](#page-61-6)
	- i. [Appel à un groupe d'appel de diffusion](#page-61-2)
	- ii. [Appel privé \(appel individuel\)](#page-61-3)
	- iii. [Appel à un groupe d'appel \(appel de groupe\)](#page-61-4)
- b. [Affichage du nom](#page-61-5)
- c. [Prise de la parole](#page-61-7)
- d. [Alerte personnelle instantanée](#page-63-1)
- e. [Groupe d'appel](#page-63-0)

### <span id="page-61-6"></span><span id="page-61-1"></span>**Types d'appel**

### <span id="page-61-2"></span>**Appel à un groupe d'appel de diffusion**

Appel de haute priorité où seuls certains membres du groupe d'appel, appelés diffuseurs, peuvent établir des appels de groupe d'appel de diffusion. Pour plus de détails sur la façon d'établir un appel avec un groupe d'appel de diffusion, reportez-vous à la section « [Appels à des groupes d'appel de diffusion](#page-21-1) ».

### <span id="page-61-3"></span>**Appel privé (appel individuel)**

Un appel privé (également appelé « appel individuel ») est un appel entre vous et une autre personne. Pour plus de détails sur la façon d'établir un appel privé, reportez-vous à la section « [Appels individuels](#page-24-1)   $(1:1)$  »

### <span id="page-61-4"></span>**Appel à un groupe d'appel (appel de groupe)**

Un appel de groupe d'appel est un appel effectué à un groupe de personnes. Pour plus de détails sur la façon d'établir un appel avec un groupe d'appel, reportez-vous à la section « [Appels à des groupes d'appel](#page-19-3) ».

### <span id="page-61-5"></span>**Affichage du nom**

<span id="page-61-7"></span>Votre nom affiché apparaît aux autres participants pendant un appel Appuyer-pour-Parler et dans l'historique de leurs appels Appuyer-pour-Parler. Vous pouvez modifier votre nom à afficher dans les réglages de l'application Appuyer-pour-Parler, à moins que votre administrateur ait limité l'accès à cette fonctionnalité. Pour plus de détails sur la façon de modifier votre nom, reportez-vous à la section « [Affichage du nom](#page-51-2) ».

### <span id="page-62-0"></span>**Prise de la parole**

Pendant un appel Appuyer-pour-Parler, une seule personne peut parler à la fois. On dit de la personne qui a la parole qu'elle a pris le « contrôle ». Les termes suivants sont utilisés dans ce guide :

**Contrôle pris :** Lorsque vous prenez la parole en appuyant sur le bouton Appuyer-pour-Parler, le bouton du microphone à l'écran change et vous entendez une tonalité aiguë. Cela indique que vous pouvez parler en appuyant sur le bouton Appuyer-pour-Parler. Lorsque vous cessez de parler, vous devez relâcher le bouton Appuyer-pour-Parler.

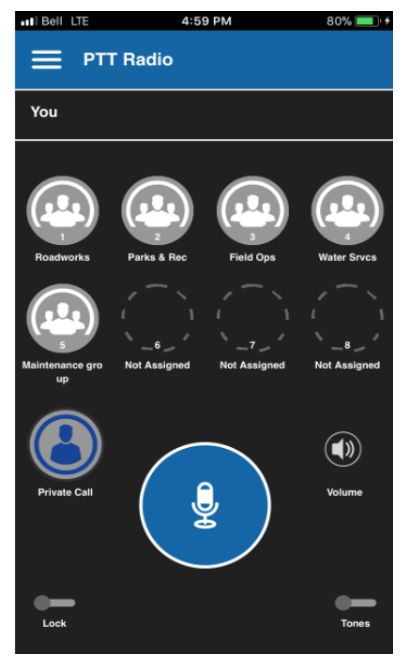

#### **Vous avez la parole pendant un appel avec un groupe d'appel Appuyer-pour-Parler**

**Contrôle libre :** Lorsque personne ne parle, le contrôle est « libre » et n'importe qui peut prendre la parole. L'écran changera de couleur et affichera le message « No one is speaking… ». Si vous voulez parler, vous devez attendre que le contrôle soit libre, puis appuyer sur le bouton Appuyer-pour-Parler pour prendre la parole.

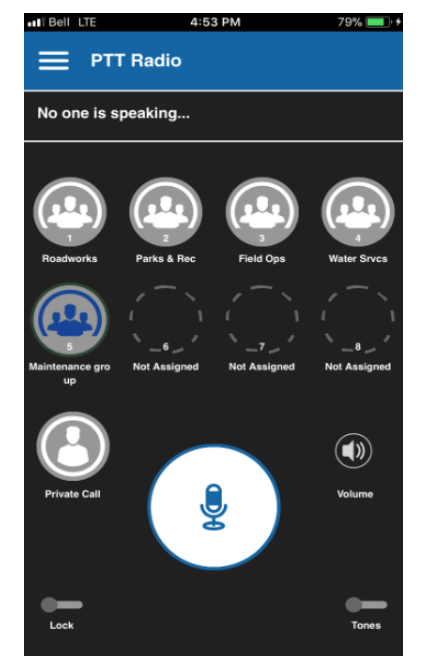

**Personne ne parle pendant un appel avec un groupe d'appel Appuyer-pour-Parler**

**Contrôle non libre :** Chaque fois que quelqu'un parle, vous verrez le nom de la personne et le bouton Appuyer-pour-Parler à l'écran changera. Vous ne pouvez pas prendre la parole pendant qu'une autre personne parle. Vous obtiendrez un message d'erreur ou un refus de prise de contrôle. Si vous parlez et un surveillant prend la parole, vous entendrez une tonalité et le bouton Appuyer-pour-Parler à l'écran changera.

#### **Remarque :** S'il s'agit d'un appel de groupe d'appel et vous êtes un surveillant de ce groupe d'appel, vous pouvez appuyer sur le bouton Appuyer-pour-Parler pour interrompre la personne qui parle et prendre la parole, même s'il s'agit d'un autre surveillant. Pour plus de détails, reportez-vous à la section « [Priorité au surveillant](#page-35-2) ».

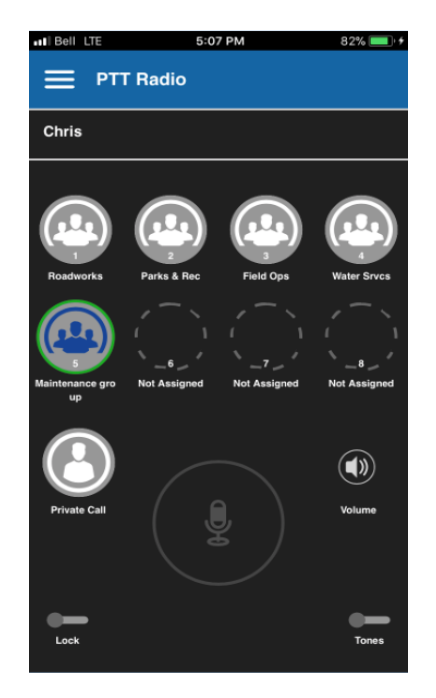

#### **Quelqu'un parle pendant un appel avec groupe d'appel Appuyer-pour-Parler**

### <span id="page-63-1"></span>**Alerte personnelle instantanée**

Une alerte personnelle instantanée vous permet de demander à un autre utilisateur de vous rappeler. Pour plus de détails, reportez-vous à la section « Appel à partir d'une [alerte personnelle instantanée](#page-26-1) ».

### <span id="page-63-0"></span>**Groupe d'appel**

Un groupe d'appel est un type de contact Appuyer-pour-Parler qui vous met en communication avec plusieurs personnes en même temps. Pour plus de détails concernant les groupes d'appel, reportez-vous à la section « [Groupes d'appel](#page-43-0) ».